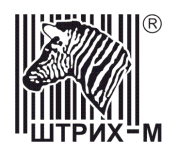

# *ШТРИХ-М: Кассир miniPOS WIN32*

**Руководство оператора**

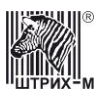

### ПРАВО ТИРАЖИРОВАНИЯ ПРОГРАММНЫХ СРЕДСТВ И ДОКУМЕНТАЦИИ ПРИНАДЛЕЖИТ НТЦ «ШТРИХ-М»

Версия документации: 1.0 Номер сборки: 976<br>
Дата сборки: 976<br>
Дата сборки: 1.03.2013 Дата сборки:

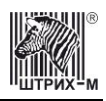

## Оглавление

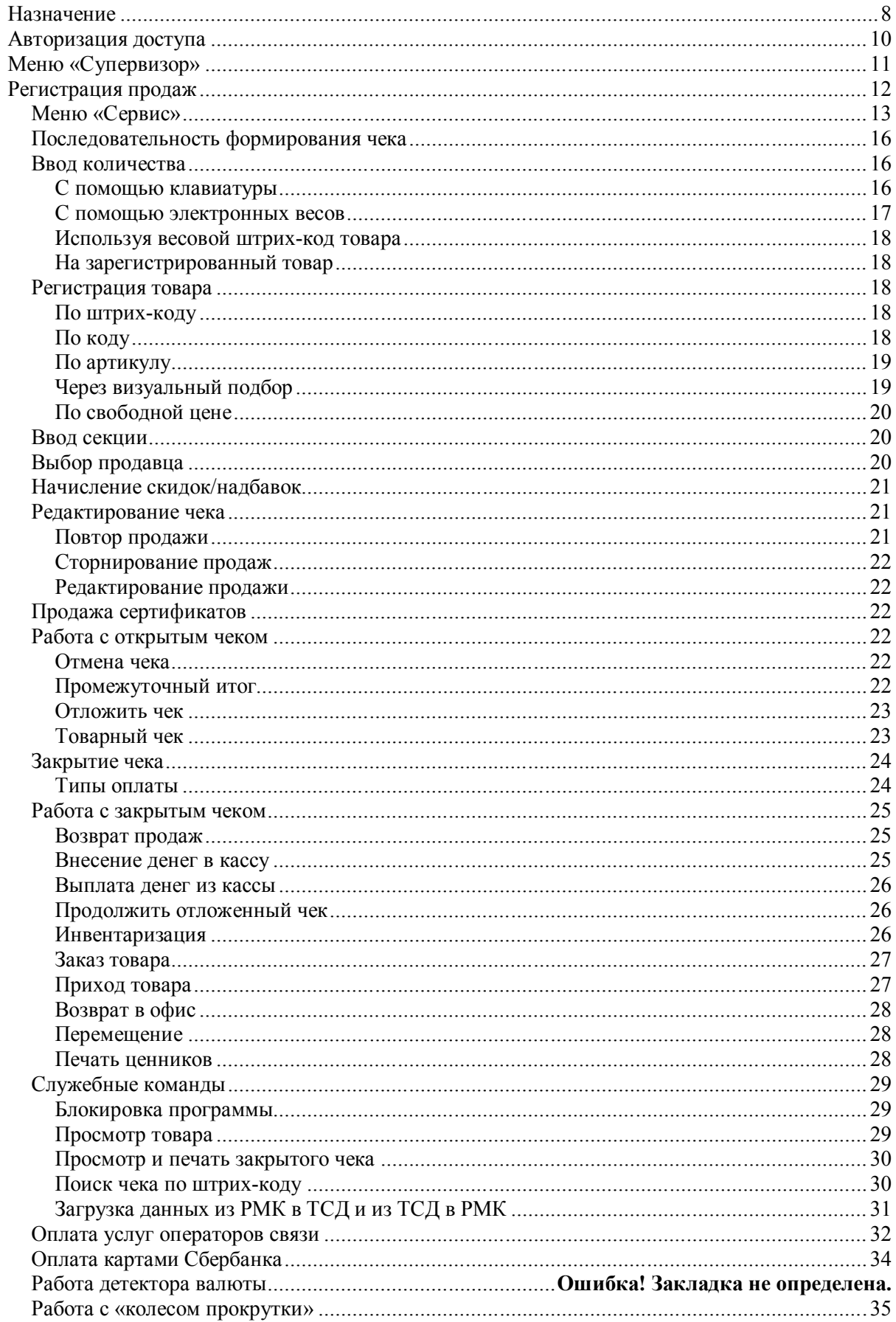

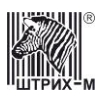

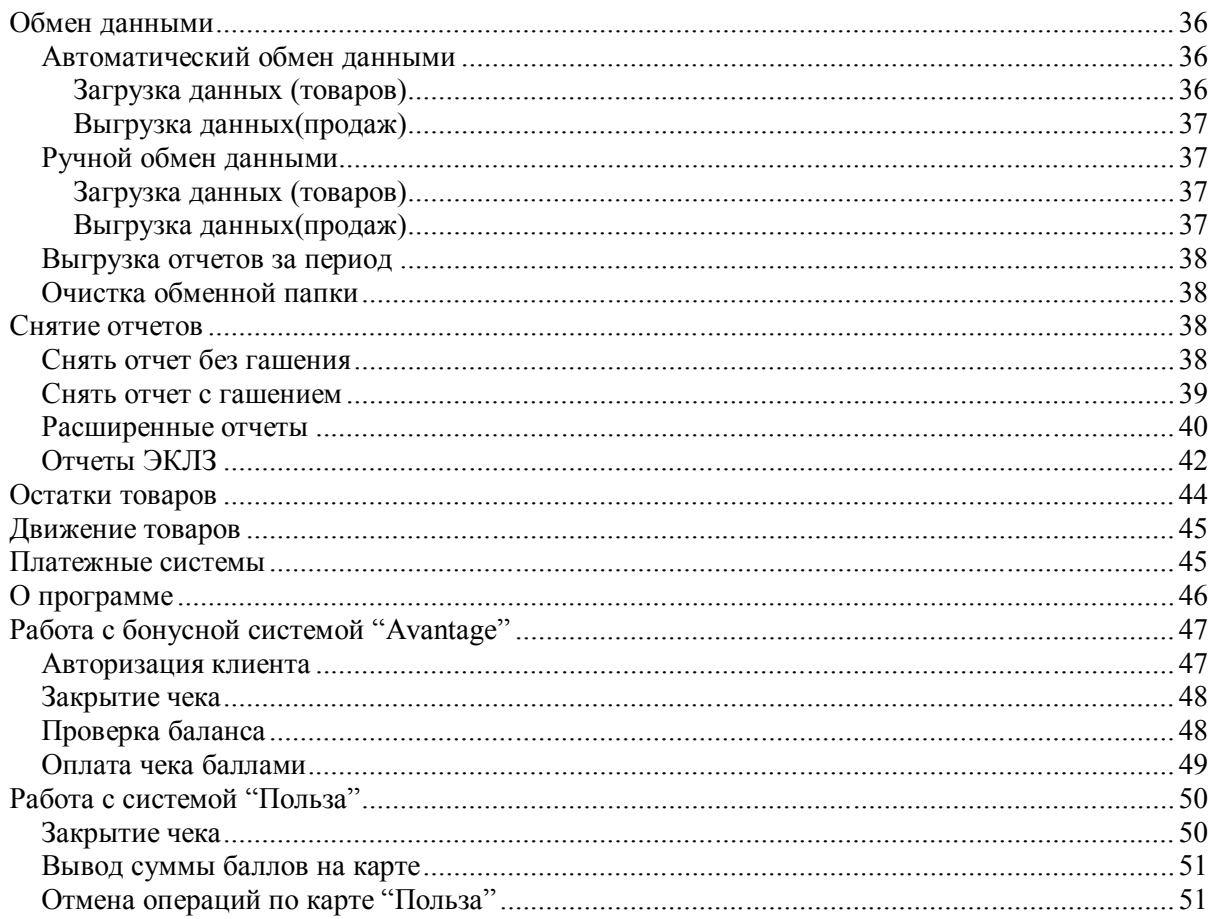

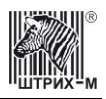

## Сокращения

В данном руководстве будут использоваться следующие сокращения:

- ПК персональный компьютер
- ОС операционная система<br>ФР фискальный регистрато
- фискальный регистратор
- ККМ контрольно-кассовая машина
- АСТУ автоматизированная система товарного учета
- ШК штрих-код
- ЛУ логическое устройство
- ТО торговое оборудование
- ПО программное обеспечение<br>БД база данных
- база данных
- ТСД терминал сбора данных<br>РМК рабочее место кассира
- рабочее место кассира

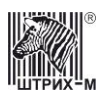

## **Назначение**

Программа «ШТРИХ-М: Кассир miniPOS WIN 32» позволяет решать задачу автоматизации рабочего места кассира на предприятиях розничной торговли:

### **Различные виды регистрации товара:**

- Регистрация по коду товара;
	- Регистрация по артикулу;
- Регистрация по штрих-коду товара;
- Регистрация с помощью визуального выбора из списка товаров;
- Регистрация по свободной цене;
- Регистрация возврата;
- Регистрация товаров в разные секции;

#### **Гибкая система настройки и применения скидок/надбавок:**

- Ручные
- Фиксированные
- Автоматические
- Накопительные скидки по дисконтным картам;
- Скидки/надбавки на позицию;
- Скидки/надбавки на чек;
- Отмена скидки/надбавки на позицию и на сумму чека;

### **Операции с открытым и закрытым чеками:**

- Повтор указанной позиции в чеке;
- Сторнирование товара до закрытия чека;
- Редактирование количества, цены и секции ввода товара до закрытия чека;
- Отмена любого чека до его закрытия;

#### **Механизм работы с отчетами**

- Снятие отчета с гашением;
- Снятие отчета без гашения;
- Снятие расширенных отчетов.
- **Работа с кассой**
	- Внесение денег в кассу;
	- Выплата денег из кассы;

#### **Поддержка работы с внешней АСТУ:**

- Загрузка справочника товаров, налогов, пользователей, наборов прав и т.д. из внешней АСТУ;
- Выгрузка отчета о продажах для АСТУ;
- **Поддержка работы с широким спектром торгового оборудования:**
	- Сканер штрих-кода
- любой считыватель ШК, подключаемый в разрыв клавиатуры
- любой считыватель ШК с интерфейсом RS-232

### - Весы

- Штрих АС POS
- Штрих АС мини POS
	- Дисплей покупателя;
- $\checkmark$  Datecs DPD-201:
- $\checkmark$  Firich VF 2029M.

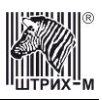

- Терминал сбора данных;
- $\checkmark$  Opticon PHL-2700;
- $\checkmark$  Opticon OPH-1004(подключается только по USB)

- Программируемая клавиатура;

- любая программируемая клавиатура, подключаемая в разрыв клавиатуры;
- **Оплата чека несколькими типами платежных средств**
- **Работа с весовыми товарами (масса и код закодированы в ШК)**
- **Блокировка рабочего места кассира**
- **Автоматическое и по команде кассира открытие денежного ящика**

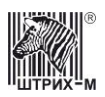

## **Авторизация доступа**

После запуска программы перед пользователем открывается окно авторизации доступа: выбор пользователя и ввод соответствующего пароля.

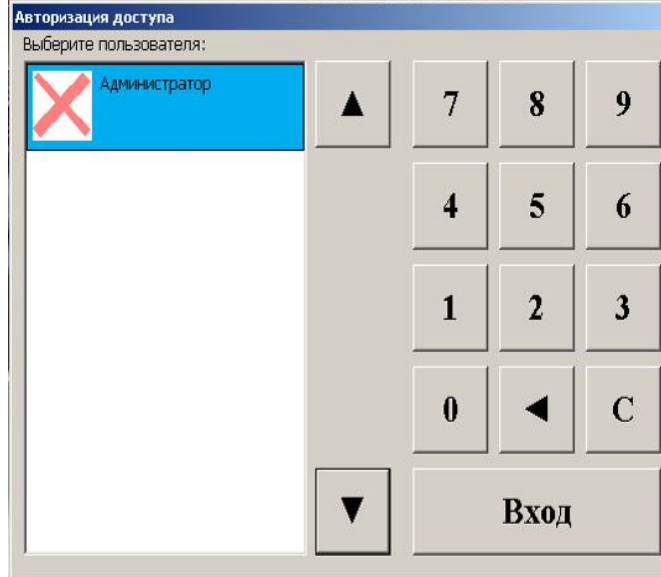

По умолчанию в mini*RMK* предусмотрен только один пользователь – «Администратор». Изначально пароль для Администратора не предусмотрен, поэтому для входа в меню «Супервизор» необходимо просто нажать на клавишу «Оплата» на клавиатуре mini*RMK* или на кнопку «Вход» в окне авторизации. В том случае, когда mini*RMK* уже был в использовании и в списке пользователей есть пользователи кроме Администратора, необходимо осуществлять вход в систему, используя пользователя, обладающего необходимыми правами.

Для авторизации нужно выполнить следующие действия:

- Клавишами «стрелками» выбрать в списке пользователей свое имя. В поле «Пароль» ввести свой пароль, используя цифровые клавиши. Нажать клавишу «Оплата» на клавиатуре или «Вход» с помощью тач-скрина для входа в программу. При вводе неправильного пароля появляется сообщение об ошибке «Неправильный пароль».
- Возможна авторизация по пластиковой карте. Информация, полученная с карты, обрабатывается в соответствии с настройками ридера и считается паролем. Далее, идет поиск по всем пользователям и при обнаружении пользователя с таким паролем, происходит авторизация данного пользователя.
- Возможна авторизация с помощью электронного ключа. После прикладывания ключа, номер ключа считывается как пароль пользователя. Далее, идет поиск по всем пользователям и при обнаружении пользователя с таким паролем, происходит авторизация данного пользователя.

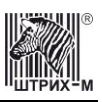

## **Меню «Супервизор»**

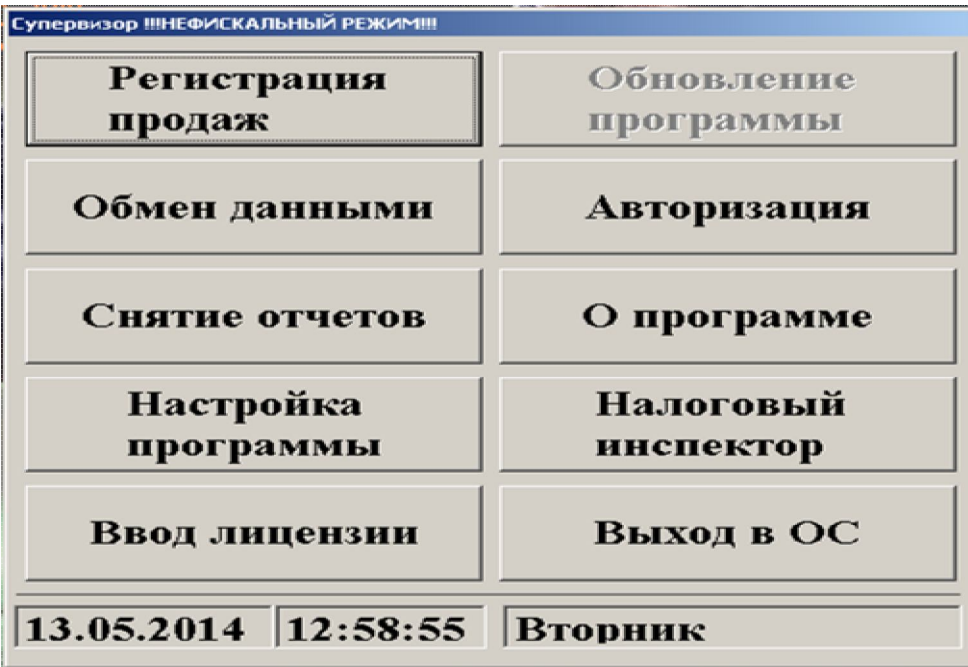

Меню «Супервизор» является центральной точкой, из которой можно перейти в остальные режимы программы. Для перехода из режима А в режим В надо выйти из режима А в супервизор и из супервизора войти в режим В.

Доступность функций супервизора зависит от прав пользователя, к которому относится авторизовавшийся пользователь.

#### *Регистрация продаж*

Режим, в котором происходит регистрация различных видов чека, а также доступны различные операции как над открытыми, так и над закрытыми чеками.

#### *Обмен данными*

В данном режиме можно загрузить или выгрузить различные данные в АСТУ.

#### *Снятие отчетов*

В данном режиме можно снять различные отчеты.

Настройка программы- в данном меню открывается доступ к настройкам режимов работы кассовой программы а также подключение и настройка периферийного оборудования

Ввод лицензии – в данном меню программы можно просмотреть сведения о наличии лицензии и ее достоверности.

#### *Авторизация*

Вызов меню «Авторизация доступа».

*О программе*

Режим, в котором можно узнать информацию о версии РМК.

### *Налоговый инспектор*

Режим работы налогового инспектора.

#### *Выход в ОС*

Осуществляется выход из программы в операционную систему.

В случае, если фискальный регистратор не фискализирован, в заголовке «Супервизора» будет выведено сообщение:

Супервизор !!!НЕФИСКАЛЬНЫЙ РЕЖИМ!!!

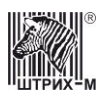

## **Регистрация продаж**

Для входа в режим регистрации продаж нужно нажать кнопку «Регистрация

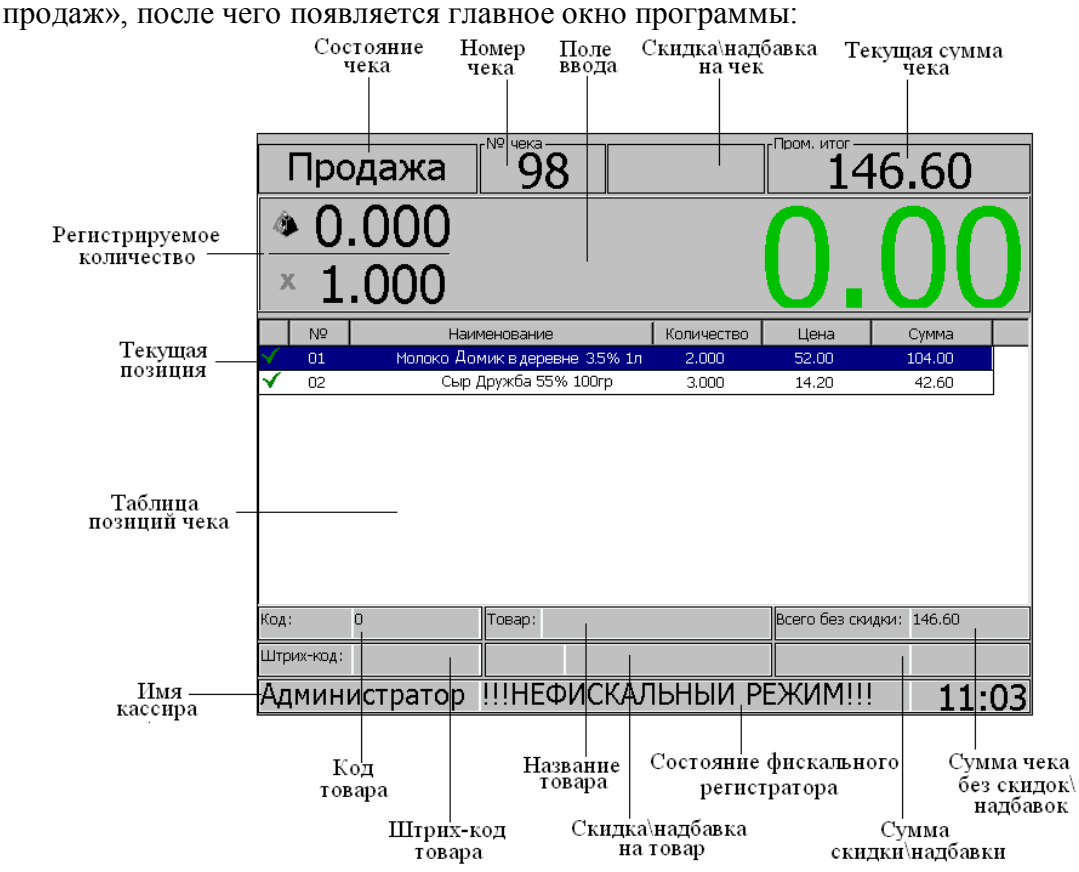

На рисунке представлен полный вид режима регистраций продаж. В зависимости от режима некоторые элементы могут быть не заполнены.

Элементы экрана:

- **Имя кассира** информация об имени кассира, авторизированного в данный момент.
- **Состояние чека** тип текущей операции:
	- o Продажа;
	- o Возврат;
	- o Пром. итог;
	- o Сдача;
	- o Выплата;
	- o Внесение;
	- o Итого;
	- o Чек отложен;
	- o Отмена чека;
	- o Просмотр чека.
- **Номер чека** номер текущего чека.
- **Текущая масса** масса товара на весах (если они подключены).
- **Поле ввода** содержит вводимую кассиром цифровую информацию и отображает дополнительную информацию: промежуточный итог чека, сумму сдачи и т.д.
- **Регистрируемое количество** количество и масса регистрируемого товара.

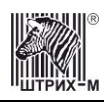

- **Текущая сумма чека** текущая сумма чека с учетом всех скидок/надбавок, т.е. сумма, подлежащая оплате (без учета уже полученных от покупателя сумм).
- **Таблица позиций чека** информация о наименовании, количестве, цене и стоимости товара, зарегистрированного в текущем чеке.

Описание полей таблицы:

- Поле №1 в этом поле указывается статус позиции:
- зарегистрированная позиция;
- сторнированная позиция;
- «№» номер позиции товара в текущем чеке;
- «Наименование» название позиции;
- «Количество» зарегистрированное количество позиции;
- «Цена» цена одной позиции без учета скидок/надбавок;
- «Сумма» сумма (цена\*количество) без учета скидок/надбавок;

Поля «Код», «Штрих-код», «Товар» и «Скидка\надбавка» относятся к товару в текущей позиции чека, а поля «Всего без скидки» и «Сумма скидки\надбавки» - ко всему чеку.

- **Код** код товара в БД.
- **Штрих-код** штрих-код данного товара.
- **Товар** название товара.
- **Скидка\надбавка на товар** скидка или надбавка, начисленная на текущую позицию чека.
- **Всего без скидки** текущая сумма чека без учета всех скидок/надбавок.
- **Сумма скидки\надбавки** суммарная величина скидки\надбавки на чек(в сумме или разности со значением поля «Всего без скидки» совпадает с текущей суммой чека).
- **Скидка\надбавка на чек** скидка или надбавка начисленная на чек;

## *Меню «Сервис»*

Для работы в окне «Регистрация товара» используется кнопка «Сервис» По нажатию этой кнопки открывается окно «Сервис». Внешний вид окна зависит то прав авторизовавшегося пользователя и состояния чека. Для быстрого перехода по меню «Сервис» достаточно набрать номер нужного пункта и курсор установится на заданном пункте.

#### *Чек закрыт*

При закрытом чеке окно «Сервис» выглядит следующим образом:

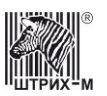

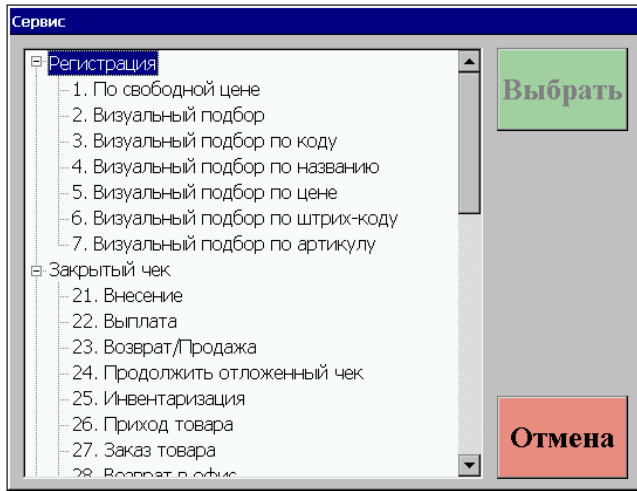

Команды, выполняемые в этом режиме, разбиты на группы:

**Регистрация –** команды служащие для выбора товара:

- 1. По свободной цене;
- 2. Визуальный подбор;
- 3. Визуальный подбор по коду;
- 4. Визуальный подбор по названию;
- 5. Визуальный подбор по цене;
- 6. Визуальный подбор по штрих-коду;
- 7. Визуальный подбор по артикулу.

**Закрытый чек –** команды, относящиеся к работе с чеком:

- 21. Внесение;
- 22. Выплата;
- 23. Возврат/Продажа;
- 24. Продолжить отложенный чек;
- 25. Инвентаризация;
- 26. Приход товара;
- 27. Заказ товара;
- 28. Возврат в офис;
- 29. Перемещение;
- 30. Печать ценников.
- 31. Продажа сертификата

**Служебные –** в эту группу собраны команды, не относящиеся к работе с товаром или с чеком:

- 32. Блокировка;
- 33. Установка <0>;
- 34. Установка <T>;
- 35. Открытие денежного ящика;
- 36. Ввод дисконтной карты;
- 37. Просмотр товара;
- 38. Просмотр карты;
- 39. Просмотр сертификата
- 40. Протяжка ленты;
- 41. Сумма денег в ящике;
- 42. Просмотр/печать чека;
- 43. Поиск чека по ш/к;
- 44. Ввод даты/времени;

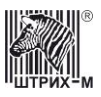

- 45. Загрузить из ТСД в РМК;
- 46. Загрузить из РМК в весы;
- 47. Вызов дисконтной системы;
- 48. Выгрузить из РМК в ТСД;
- 49. Avantage отмена авторизации;
- 50. Avantage печать баланса;
- 51. Avantage информация по чеку;
- 52. Avantage оплата баллами;
- 53. Все в плюсе;
- 54. Программа "Польза";
- 55. Сменить весы;

Подробное описание работы команд будет представлено далее.

#### *Чек открыт*

Если чек открыт, то окно «Сервис» имеет следующий вид:

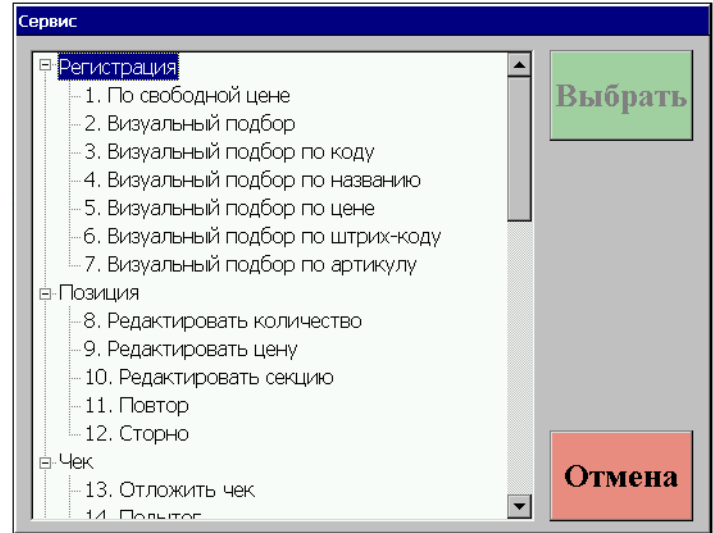

Группы «Регистрация» и «Служебные» в окне «Сервис» относящемся к открытому чеку остались такие же, как и для закрытого чека». Для этого режима вместо группы «Закрытый чек» появились группы «Позиция» и «Чек»:

**Позиция** – команды относящиеся к работе непосредственно с введенной позицией:

- 8. Редактировать количество;
- 9. Редактировать цену;
- 10. Редактировать секцию;
- 11. Повтор;
- 12. Сторно.

**Чек** – команды для работы с чеком:

- 13. Отложить чек;
- 14. Подитог;
- 15. Отмена чека;
- 16. Оплатить типом оплаты №2;
- 17. Оплатить типом оплаты №3;
- 18. Оплатить типом оплаты №4;
- 19. Товарный чек.
- 20. Оплата сертификатом

#### Подробное описание работы команд будет представлено далее.

**Примечание:** *Команды представленные в окне «Сервис» могут быть выполнены также с помощью клавиш на клавиатуре «miniRMK». Для использования клавиш требуется предварительная настройка клавиатуры (см. документ «ШТРИХ-М: Кассир miniPOS Win32*

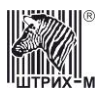

*Руководство администратора» раздел «Настройка программы/Оборудование/Настройка клавиатуры»).*

## *Последовательность формирования чека*

- 1. (если необходимо) ввести количество продаваемого товара и нажать клавишу «Х»;
- 2. далее можно выбрать один из вариантов:
	- a) считать ШК сканером штрих-кода, если он подключен (регистрация по ШК товара);
	- b) ввести ШК товара и нажать клавишу «ШК», если нет сканера или ШК не считывается сканером штрих-кодов (регистрация по ШК товара);
	- c) ввести код товара и нажать клавишу «КОД» (регистрация по коду товара);
	- d) ввести артикул товара и нажать клавишу «Артикул» (регистрация по артикулу товара);
	- e) использовать визуальный подбор товаров, нажав кнопку «Визуальный подбор», или с помощью клавиши «Сервис»;
	- f) по свободной цене с помощью кнопки «По свободной цене» или с помощью клавиши «Сервис»;
- 3. (если необходимо) ввести секцию, куда регистрируется товар;
- 4. (если необходимо) ввести продавца;
- 5. (если необходимо) начислить скидку/надбавку на позицию;
- 6. повторить шаги 1. 5. для каждой позиции;
- 7. (если необходимо) начислить скидку/надбавку на чек;
- 8. (если необходимо) подсчитать сдачу, введя сумму, полученную от покупателя;
- 9. произвести закрытие чека любым типом оплаты (возможно закрытие одного чека несколькими типами оплаты).

Если регистрацию продаж выполнять с помощью терминала сбора данных, то для формирования чека достаточно считать данные с помощью ТСД, загрузить их из ТСД в окно «Продажа» (см. раздел «Загрузка данных из РМК в ТСД и из ТСД в РМК») и выполнить п $\pi$  8 и 9.

## *Ввод количества*

Ввод количества в программу можно осуществлять следующими способами:

- с помощью клавиатуры;
- с помощью электронных весов;
- используя весовой штрих-код товара;
- на зарегистрированный товар.

### **С помощью клавиатуры**

Ввод количества товара с помощью клавиатуры используется в случае регистрации весового или нескольких единиц штучного товара.

Для ввода количества используются цифровые клавиши. Клавиша «.» предназначена для отделения целой части количества от дробной. Клавиша «Х» регистрирует

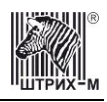

введенное количество. Если количество введено неверно, нужно ввести новое значение и нажать клавишу «Х». Если количество не вводится, то оно считается равным 1.

#### **С помощью электронных весов**

Для ввода массы регистрируемого товара можно использовать электронные весы. Используются те весы, которые осуществляют взаимодействие с miniRMK через протоколы «Штрих 6», "Штрих 5", "POS 2.0","POS", "CAS MW". Весы должны быть подключены и настроены администратором в режиме настройки программы. Для обнуления электронных весов нужно выполнить команду «Установка<0> с помощью клавиши «Сервис» или нажатием соответствующей кнопки на клавиатуре. Масса товара, находящегося на платформе весов, автоматически отображается в поле «Масса». Показания обновляются автоматически. Чтобы зарегистрировать массу, которая находится на платформе весов, нужно нажать клавишу «Х», при этом поле ввода должно содержать «0.00».

*Примечание***:** *При установке в поле ввода значений отличных от «0.00», масса товара регистрироваться не будет.*

**Пример:** чтобы зарегистрировать массу товара без учета тары, в которой он продается, нужно сделать следующее:

- 1) обнулить весы, выполнив команду «Установка<0>» через «Сервис», или с помощью кнопки «Установка<0>»;
- 2) поставить на весы пустую тару, в которой продается данный товар;
- 3) выполнить команду «Установка<Т>» через «Сервис», или с помощью кнопки «Установка<Т>»;
- 4) снять с весов пустую тару и поставить на весы товар в таре; в поле текущей массы отобразится масса товара (без массы тары).

В меню «Сервис» имеется команда «Сменить весы», которая позволяет выбрать весы, с которых будет браться вес, из заданного списка. Для этого, в настройках должно быть создан этот список (см. документ «Руководство Администратора», раздел Оборудование/Весы). При выборе этой команды на экране появляется окно со списком весов заданных в настройках:

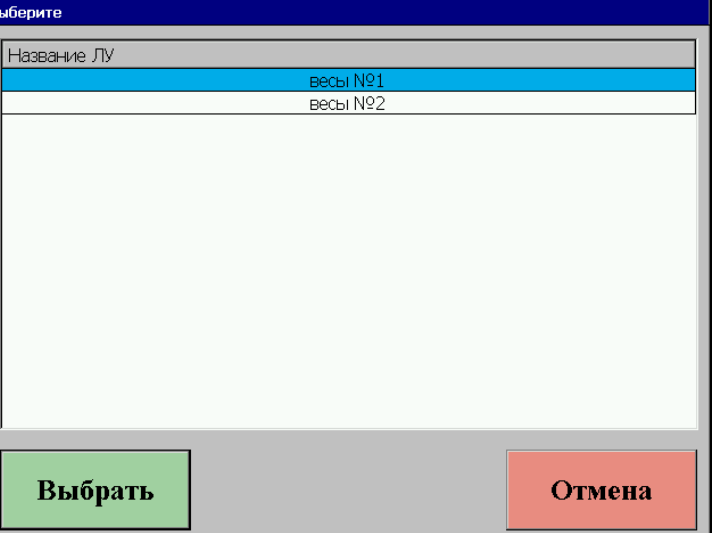

Установите курсор на нужные весы и нажмите кнопку «Выбрать».

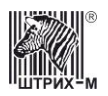

#### **Используя весовой штрих-код товара**

Если на товаре есть весовой штрих-код, то для ввода массы такого товара достаточно ввести ШК с помощью сканера, или вручную. При вводе такого ШК количество автоматически извлекается из него и используется при регистрации.

Для получения этикеток с весовым штрих-кодом товара можно использовать комплекс этикетирования «Штрих-принт». Перед началом работы в «Штрих-принт» из РМК должны быть загружены данные о весовых товарах («Штрих-принт» должен быть подключен к РМК и настроен администратором в режиме настройки программы). Для загрузки данных следует с помощью меню «Сервис» выполнить команду «Загрузить из РМК в весы», или нажать кнопку «Загрузка товаров в весы» на клавиатуре.

#### **На зарегистрированный товар**

Для ввода количества на зарегистрированный товар нужно на цифровой клавиатуре ввести количество и выполнить команду «Редактировать количество». Команду можно выполнить двумя способами, через «Сервис», или нажатием кнопки «Редактировать количество» на клавиатуре.

### *Регистрация товара*

#### **По штрих-коду**

Штрих-код – изображение, состоящее из чередующихся светлых и темных полос. Обычно ШК нанесен на одной из сторон товара.

При использовании ШК кассиру не надо указывать цену товара – программа по ШК находит все необходимые данные о нем (цену, название и т.д.) в справочнике товаров. Если указан ШК, которого нет в справочнике товаров, то выдается сообщение: «Товар со штрих-кодом ХХХХХХХХХХХХ не найден» (где ХХХХХХХХХХХХ – введенный ШК).

При использовании для считывания штрих-кодов специальных сканеров на POSклавиатуре ничего нажимать не надо.

Если сканер не может считать ШК (изображение затерто, помято, повреждено и т.д.), значение ШК (обычно это цифры под изображением ШК) можно ввести на цифровой клавиатуре и нажать клавишу «ШК» .

Как правило, ШК наносят на штучный товар, т.е. указание дробного количества не типично, хотя программа не запрещает этого делать. Единственное ограничение: программа запрещает указывать количество для весовых ШК (в которых уже закодировано количество). При считывании или введении такого ШК количество автоматически извлекается из него и используется при регистрации.

#### **По коду**

Код товара – последовательность цифр длиной не более 8. Например: «Сахарный песок» – код 256, «Батон столичный» – код 280, «Молоко пастеризованное 3,5%» – код 24 и т.д. Каждый тип товара имеет свой код.

При использовании кодов товаров кассиру не надо указывать цену товара – программа находит все необходимые данные о нем (цену, название и т.д.) по коду в справочнике товаров. Если указан код, которого нет в справочнике товаров программы, выводится сообщение: «Товар с кодом ХХХХХХ не найден» (где ХХХХХХ – введенный код ).

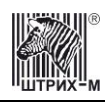

Для регистрации по коду товара надо ввести код на цифровой клавиатуре и нажать клавишу «КОД».

#### **По артикулу**

При регистрации по артикулу, кассиру нужно ввести артикул с помощью цифровой клавиатуры и нажать клавишу «Артикул». Далее возможны следующие варианты:

 если в справочнике товар с таким артикулом только один, он будет зарегистрирован;

 если в справочнике несколько товаров с таким артикулом, программа выведет список этих товаров для окончательного выбора;

 если указанного артикула нет в справочнике товаров, будет выведено сообщение: «Товар с артикулом ХХХХХ не найден» (где ХХХХХ – введенный артикул).

#### **Через визуальный подбор**

Если точно неизвестны ни код товара, ни его ШК, рекомендуется использовать визуальный поиск. Для вызова окна визуального поиска нужно нажать клавишу «Визуальный подбор».

Затем появляется окно, в котором осуществляется поиск необходимого товара, используя клавиши-«стрелки». Выбор товара производится позиционированием курсора на нужной ячейке и нажатием кнопки «Выбрать» меню. По умолчанию товары выводятся в виде иерархического списка.

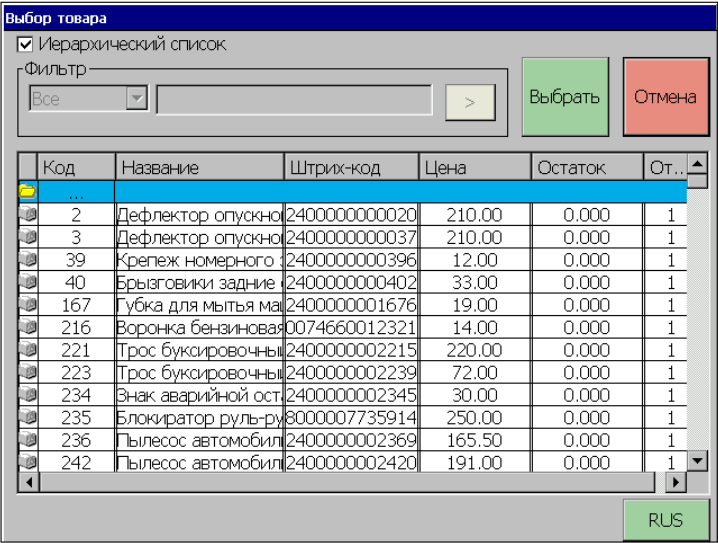

Если справочник товаров слишком велик можно отсортировать список по одному из параметров, нажав кнопку на заголовок нужного столбца, или воспользоваться фильтром

#### *Фильтр*

Фильтр – механизм, выбирающий из списка записи, имеющие подходящие параметры.

При установке фильтра достаточно чтобы было известно хотя бы часть кода, ШК, названия, цены товара. Для установки фильтра необходимо убрать флаг в поле «Иерархический список» и выбрать реквизит, на который будет накладываться фильтр. Фильтр можно накладывать на следующие реквизиты (поля таблицы) :

- по коду;
- по штрих-коду;

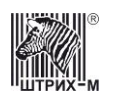

- по названию;
- по цене;
- по артикулу.

Например, если известно, что ШК товара начинается с 490203 (остальная часть этикетки со штрих-кодом оторвалась при транспортировке), нужно выбрать фильтр «По штрих-коду», а в поле напротив ввести эти цифры и нажать кнопку «>» - в результате список товаров в окне визуального поиска значительно сокращается. В сократившемся списке значительно проще выбрать требуемый товар по его наименованию (выделить его и нажать клавишу «Выбрать»). Вывод товаров производится либо в виде иерархического списка, либо при помощи фильтра.

### **По свободной цене**

Зарегистрировать продажу без указания, за какой товар получены деньги, можно с помощью команды «По свободной цене». Команду можно выполнить двумя способами, либо через «Сервис», либо по кнопке «По свободной цене». В зависимости от настроек mini*RMK* может появиться окно ввода секции. В появившемся окне необходимо ввести номер секции, в которую будет произведена продажа, используя цифровую клавиатуру и нажав затем кнопку «ОК».

## *Ввод секции*

Выбор секции, в которую будет производиться продажа, производится либо с помощью цифровой клавиатуры mini FlyRMK, либо по нажатию соответствующих кнопок текущего окна. Пример: выбор первой секции производится по последовательному нажатию клавиш «1» и «Оплата» клавиатуры.

По нажатию "отмена" ("Выход" на цифровой клавиатуре) регистрации продажи не производится.

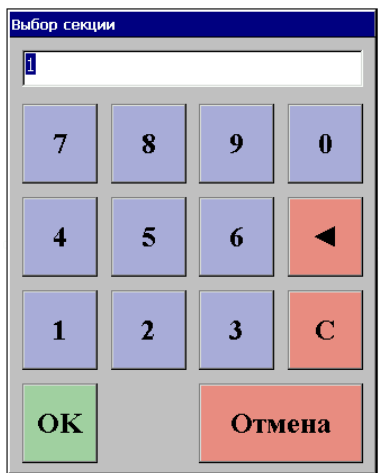

## *Выбор продавца*

Выбор продавца производится либо с помощью цифровой клавиатуры mini FlyRMK (при этом с помощью стрелок нужно выбрать продавца и нажать "оплата"), либо по нажатию соответствующих кнопок текущего окна.

По нажатию "отмена" ("Выход" на цифровой клавиатуре) продажа регистрируется без продавца.

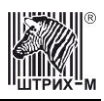

## *Начисление скидок/надбавок*

Существует два вида скидок:

- встроенные скидки;
- скидки дисконтной системы.

#### **Способы начисления встроенных скидок:**

1)Ручные

Начисление ручной скидки происходит по нажатию заранее запрограммированной клавиши клавиатуры miniRMK:

- Процентная скидка
- Процентная надбавка
- Суммовая скидка
- Суммовая надбавка

2)Автоматические

- Начисляются автоматически при выполнении условия
- 3)Фиксированные

#### 4)Дисконтные

Для начисления дисконтной скидки/надбавки нужно проделать одну из ниже перечисленных последовательностей действий.

а) Открыть окно для ввода номера дисконтной карты и ввести номер дисконтной карты:

- вручную, с помощью команды «Ввод дисконтной карты» (команду можно выполнить через «Сервис» или нажатием кнопки «Ввод дисконтной карты»);
- считать номер карты сканером ШК;
- считать номер карты ридером.

**Примечание:** *Карту следует вводить после того, как все позиции чека зарегистрированы, т.е. перед закрытием чека.*

#### **Способы начисления скидок с сервера дисконтной системы:**

При задании скидок с сервера дисконтной системы скидок D-Clud следует выбрать в меню «Сервис» команду «Вызов дисконтной системы».

При задании скидок с сервера дисконтных систем «Золотая середина» и «Avantage» нужно в меню «Сервис» выбрать команду «Ввод дисконтной карты». При начислении скидок с сервера дисконтной системы все остальные скидки игнорируются.

**Внимание!** *При выборе встроенных скидок, либо скидок с сервера дисконтной системы этот вид скидки должен быть установлен в настройках программы.*

## *Редактирование чека*

### **Повтор продажи**

Кассир может зарегистрировать любую продажу в чеке повторно, не регистрируя товар любым из доступных способов заново. Для этого нужно выделить позицию и Выполнить команду «Повтор». Команду можно выполнить двумя способами, через «Сервис», или нажатием кнопки «Повтор» на клавиатуре. Повторная регистрация происходит с таким же количеством и теми же скидками/надбавками.

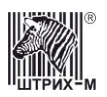

### **Сторнирование продаж**

Сторнирование продажи отменяет продажу внутри чека до его закрытия. Для сторнирования продажи нужно выполнить следующие действия:

- выбрать позицию, подлежащую сторнированию;
- выполнить команду «Сторно». Команду можно выполнить двумя способами, через «Сервис», или нажатием кнопки «Сторно» на клавиатуре.

В таблице позиций чека сторнированные позиции помечаются крестиком, при этом автоматически происходит пересчет значения промежуточного итога чека.

Если указано количество товара, равное 0 (либо через ввод с клавиатуры, либо при помощи редактирования количества), то сторнирование позиции производится автоматически.

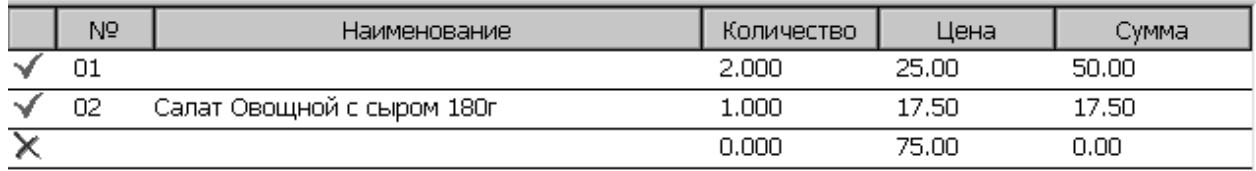

### **Редактирование продажи**

Существует возможность до закрытия чека редактировать количество, цену и секцию, в которую производится продажа товара. Для этого нужно на цифровой клавиатуре ввести требуемую цифру (количество, цену или номер секции) и выполнить одну из команд «Редактировать количество», «Редактировать цену», или «Редактировать секцию». Команду можно выполнить двумя способами, через «Сервис», или нажатием соответствующей кнопки на клавиатуре.

## *Продажа сертификатов*

Для продажи сертификата выберите в меню «Сервис» команду «Продажа сертификата», или нажмите клавиши «Alt-P», после чего в открывшееся окно введите номер сертификата и нажмите клавишу «Оплата».

### *Работа с открытым чеком*

Пока чек не закрыли с ним можно провести ряд операций, например: отменить, отложить, распечатать товарный чек и т.д.

### **Отмена чека**

Можно отменить чек регистрации/возврата. Для этого в любой момент до закрытия чека нужно выполнить команду «Отмена чека» (команду можно выполнить двумя способами, через «Сервис», или нажатием кнопки «Отмена чека» на клавиатуре) и подтвердить отмену в запросе на ее подтверждение (при этом информация чека не попадет в фискальную память).

### **Промежуточный итог**

Промежуточный итог чека – сумма всех позиций текущего чека с учетом всех начисленных скидок и надбавок.

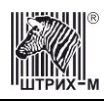

Промежуточный итог чека выводится в поле «Пром. итог». Для вывода промежуточного итога в поле ввода нужно выполнить команду «Подытог». Команду можно выполнить двумя способами, через «Сервис», или нажатием кнопки «Подытог».

### **Отложить чек**

Программа поддерживает механизм отложенных чеков, т.е. чек можно отложить, не закрывая его, а затем по необходимости продолжить. Это удобно, например, когда покупатель забыл взять какой-либо товар и, чтобы не задерживать других покупателей, можно отложить чек и продолжить его, когда покупатель вернется с нужным товаром. Чтобы отложить текущий чек, нужно выполнить команду «Чек отложен». Команду можно выполнить двумя способами, через «Сервис», или нажатием кнопки «Чек отложен». При этом текущий чек откладывается, на чековой ленте печатается строка «Чек отложен» и программа готова к регистрации следующей продажи.

**Примечание:** *Данная функция доступна лишь при открытом чеке. При попытке отложить чек при закрытом чеке программа выдает сообщение об ошибке «Чек не открыт».*

### **Товарный чек**

По требованию покупателя система позволяет получить товарный чек, через меню «Сервис». Товарный чек выводится на принтер перед фискальным чеком и выглядит следующим образом:

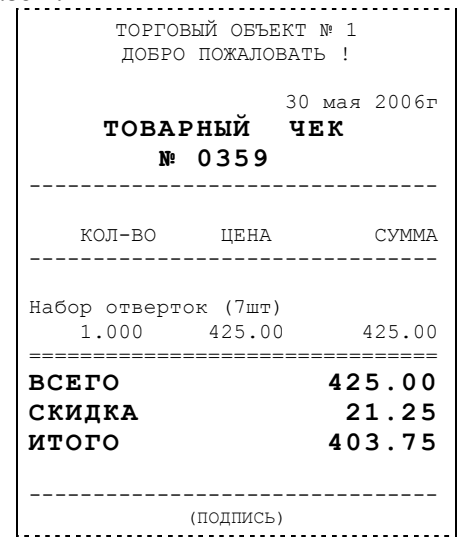

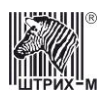

## *Закрытие чека*

После заполнения чека и назначения скидок/надбавок кассир осуществляет операцию закрытия чека.

В зависимости от настроек программы закрытие чека может быть выполнено несколькими типами оплаты.

### **Типы оплаты**

Для оплаты предназначена клавиша «Оплата». При этом подразумевается, что оплата производится наличными. Возможно производить оплату одним из заранее запрограммированных типом оплаты.

#### *Оплата одним из видов оплаты*

Для оплаты чека одним из видов оплаты нужно выполнить команду «Оплатить типом оплаты №…». Команду можно выполнить двумя способами, через «Сервис», или нажатием кнопки «Оплатить типом оплаты №…».

#### *Оплата разными видами оплат (смешанный тип оплаты)*

Можно часть чека оплатить наличными, часть в кредит, а оставшуюся часть оплатить тарой или любыми другими комбинациями оплаты. Для этого нужно в поле ввода ввести сумму и нажать клавишу «Оплата». Если введенная сумма больше итоговой суммы чека, при оплате наличными в поле ввода отображается сдача с введенной суммы, а если выбран безналичный тип оплаты (кредитом, тарой), то в поле ввода отображается итоговая сумма чека. Если введенная сумма меньше суммы чека и отлична от 0 (если сумма оплаты равна 0, то автоматически по нажатию клавиши «Оплата» производится оплата наличными), на экране появляется окно «Оплата», где в соответствующей строке отображается введенная сумма.

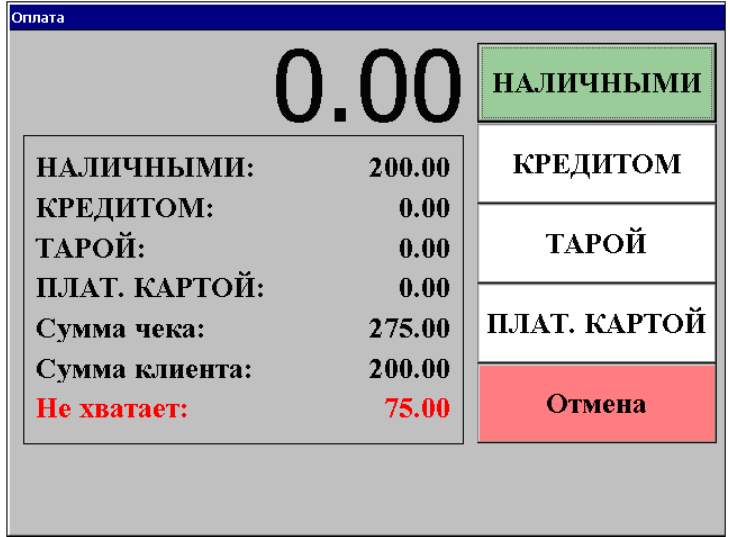

В табличной части окна перечислены возможные виды оплаты, а также суммы напротив каждого вида оплат, показывающие какая сумма идет на оплату чека данным видом оплаты. В нижней части окна отображается сумма чека, сумма клиента и остаток.

Остаток можно оплатить любым из возможных типов оплаты. Для этого нужно ввести сумму с помощью цифровых клавиш и нажать одну из клавиш оплаты. При этом нужно иметь в виду, что если введенная сумма больше суммы остатка и выбран

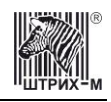

безналичный тип оплаты, то программа выдает сообщение об ошибке: «Вносимая безналичной оплатой сумма больше суммы чека» и чек не закрывается. Если выбран вид оплаты «Наличными», то программа закрывает окно «Оплата», на фискальном регистраторе печатается чек и в поле ввода отображается сдача.

#### *Оплата дисконтной картой*

Для оплаты чека с помощью дисконтной картой перед закрытием чека нужно выбрать в меню «Сервис» пункт «Служебные/Ввод дисконтной карты». После чего откроется окно «Введите номер карты». Введите номер карты используя цифровую клавиатуру, или считыватель магнитных карт. После нажатия кнопки «ОК» появится сообщение: «Желаете оплатить бонусом?». При выборе «Да», чек будет оплачен из бонусов дисконтной карты, при выборе «Нет», чек будет оплачен другим типом оплаты, а на карту будут начислены полагающиеся бонусы,.

В зависимости от настроек (см. документ «Руководство администратора»), программа позволяет оплатить бонусом либо весь чек, либо часть чека.

#### *Оплата сертификатом*

При оплате товара сертификатом выберите в меню «Сервис» пункт «Оплата сертификатом» или нажмите клавиши «Alt+S». В открывшемся окне введите номер сертификата и нажмите «ОК» (в зависимости от настроек программы номер сертификата можно вводить различными способами, с помощью клавиатуры, сканера и ридера). По завершению операции сумма чека уменьшается на сумму введенного сертификата. Для закрытия чека следует нажать клавишу «Оплата».

**Внимание!** *После ввода номера сертификата чек можно либо отменить либо закрыть - менять уже нельзя.*

### *Работа с закрытым чеком*

### **Возврат продаж**

Для того, чтобы перейти в режим возврата продаж, нужно выполнить команду «Изменить тип чека». Команду можно выполнить двумя способами, через «Сервис», или нажатием кнопки «Изменить тип чека». Тип чека изменяется с «Продажи» на «Возврат», и наоборот при повторном нажатии. После изменения типа чека возврат продажи осуществляется по той же схеме, по которой производится регистрация товара (ввод цены, количества товара или работа со штрих-кодом товара).

### **Внесение денег в кассу**

Операция внесения денег в кассу осуществляется при закрытом чеке. Для выполнения операции нужно:

- 1) с помощью цифровых клавиш ввести в поле ввода вносимую сумму;
- 2) выполнить команду «Внесение». Команду можно выполнить двумя способами, через «Сервис», или нажатием кнопки «Внесение», при этом на кассе печатается чек внесения.

Внесение увеличивает сумму наличных в ящике. Вносить можно только наличные.

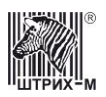

### **Выплата денег из кассы**

Операция выплаты денег из кассы осуществляется при закрытом чеке. Для выполнения операции нужно:

- 1) с помощью цифровых клавиш ввести в поле ввода выплачиваемую сумму;
- 2) выполнить команду «Выплата». Команду можно выполнить двумя способами, через «Сервис», или нажатием кнопки «Выплата», при этом на кассе печатается чек выплаты.

Выплата уменьшает сумму наличных в ящике. Выплачивать можно только наличные. Если в кассе нет нужной суммы для выплаты, программа выводит соответствующее предупреждение и не регистрирует выплату.

### **Продолжить отложенный чек**

Для продолжения отложенного чека нужно выполнить команду «Продолжить отложенный чек». Команду можно выполнить двумя способами, через «Сервис», или нажатием кнопки «Продолжить отложенный чек» Далее с чеком можно производить те же операции, что и в обычном режиме.

**Примечание:** *Данная функция недоступна при открытом чеке. При попытке продолжить отложенный чек при открытом чеке программа выдаст сообщение об ошибке «Чек открыт. Операция невозможна». Если нет отложенных чеков, и выбирается данная функция, то программа выдает сообщение об ошибке «Нет отложенных чеков».*

### **Инвентаризация**

Для проведения инвентаризации выберите в меню «Сервис» пункт «Инвентаризация», после чего состояние чека изменится на «Инвентаризация». Для возвращения в прежний режим нужно повторно выбрать пункт «Инвентаризация».

Эта операция аналогична операции «Регистрация». Для создания инвентарной ведомости нужно:

- 1. ввести количество имеющегося в наличии товара и нажать клавишу «Х»;
- 2. далее можно выбрать один из вариантов выбора товара (см. раздел «Последовательность формирования чека» п.2).
- 3. повторить шаги 1. 2. для каждой позиции имеющейся в базе;
- 4. нажать кнопку «Оплата» («ОК»), после чего будет распечатан список товаров имеющихся в базе с указанием действительного количества товара:

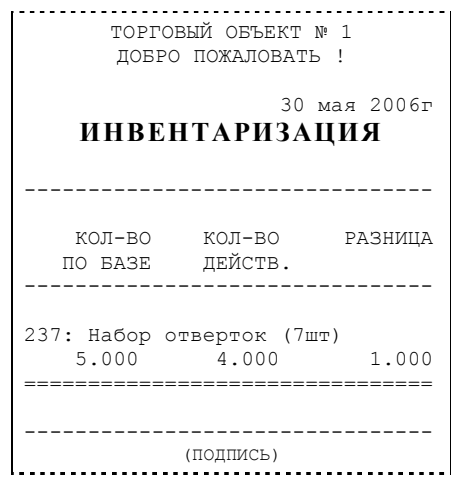

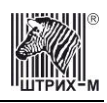

После вывода документа программа автоматически возвращается в режим «Продажа» («Возврат»).

### **Заказ товара**

Для подготовки ведомости заказа товара выберите в меню «Сервис» пункт «Заказ товара», после чего состояние чека изменится на «Заказ товара». Для возвращения в прежний режим нужно повторно выбрать пункт «Заказ товара».

Эта операция аналогична операции «Регистрация». Для создания ведомости нужно:

- 1. ввести количество приходуемого товара и нажать клавишу «Х»;
- 2. далее можно выбрать один из вариантов выбора товара (см. раздел «Последовательность формирования чека» п.2).
- 3. повторить шаги 1. 2. для каждой позиции;
- 4. нажать кнопку «Оплата» («ОК»), после чего будет распечатан список заказываемых товаров:

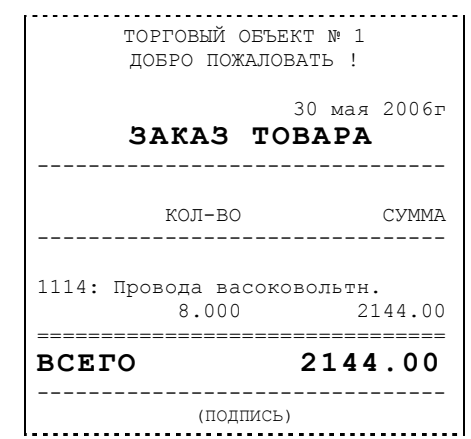

После вывода документа программа автоматически возвращается в режим «Продажа» («Возврат»).

### **Приход товара**

Команда «Приход товара» служит для подготовки приходной ведомости.

При переходе в режим "Приход товара" РМК проверяет наличие приходных накладных, переданных АСТУ. В зависимости от настроек может выводиться окно выбора приходной накладной:

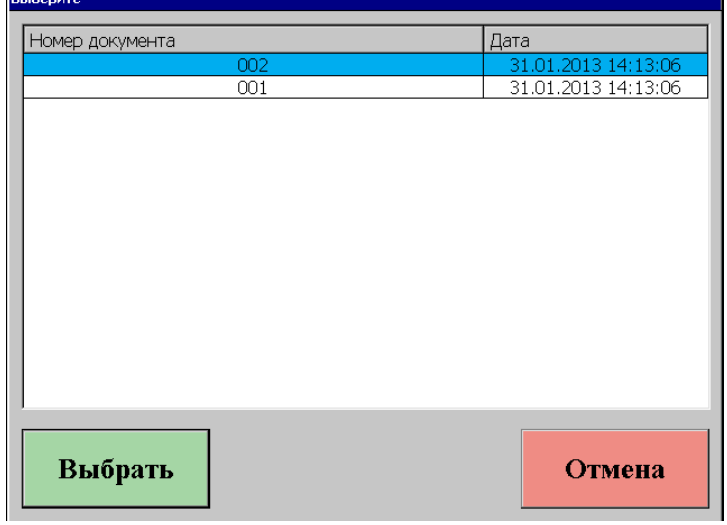

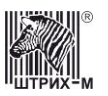

Если приходной накладной нет, можно сформировать ее, выбрав в меню «Сервис» пункт «Приход товара» после чего состояние окна изменится на «Приход товара». Для возвращения в прежний режим нужно повторно выбрать пункт «Приход товара» или «Отмена чека».

Для создания приходной ведомости нужно:

- 1. ввести количество заказываемого товара и нажать клавишу « $X$ »;
- 2. далее можно выбрать один из вариантов выбора товара (см. раздел «Последовательность формирования чека» п.2).
- 3. повторить шаги 1. 2. для каждой позиции;
- 4. нажать кнопку «Оплата» («ОК»), после чего будет распечатан список заказываемых товаров.

Приходную ведомость можно также сформировать с помощью ТСД (см. «Загрузка данных из РМК в ТСД и из ТСД в РМК»).

Внимание! *Если в настройках на закладке «Оборудование/Терминал сбора данных» установлен флаг "Использовать", то при формировании приходной ведомости следует использовать загрузку данных из ТСД, иначе программа выдаст сообщение об ошибке.*

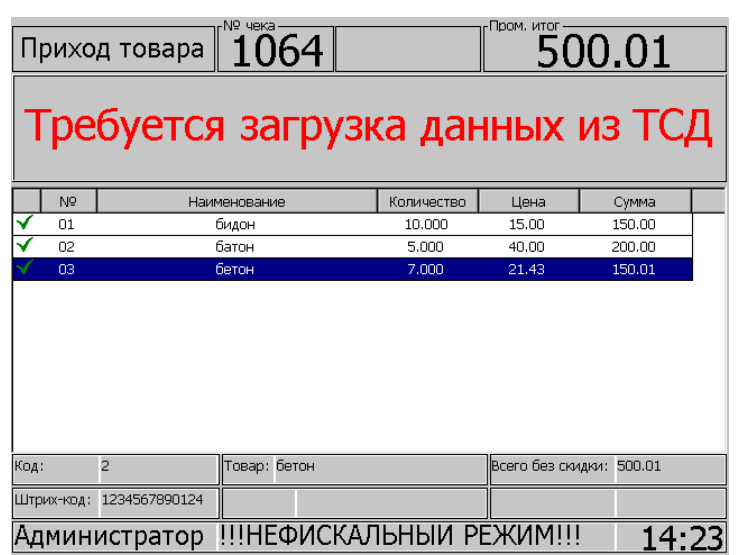

### **Возврат в офис**

Команда «Возврат товара» служит для подготовки ведомости возврата нереализованного товара в офис. Данная операция работает аналогично операции «Заказ товара».

### **Перемещение**

Команда «Перемещение» служит для подготовки ведомости передачи нереализованного товара из одной торговой точки в другую. Данная операция работает аналогично операции «Заказ товара».

### **Печать ценников**

Для того, чтобы перейти в режим печати ценников, нужно выполнить команду «Печать ценников». Команду можно выполнить двумя способами, через меню «Сервис», или нажатием запрограммированной кнопки «Печать ценников», после чего

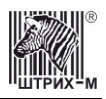

Тип чека изменяется с «Продажи» на «Печать ценников». Для возвращения в режим «Продажа» следует выбрать в меню «Сервис» пункт «Отмена чека» или повторно нажать клавишу «Печать ценников». После установки режима «Печать чека» следует с помощью команды «Визуальный подбор» сформировать список товаров, на которые будут печататься ценники. Ценник имеет следующий вид (значение параметров на ценнике устанавливаются из раздела «Настройка программы»/«Основная»/«Список товаров»/«Товар»):

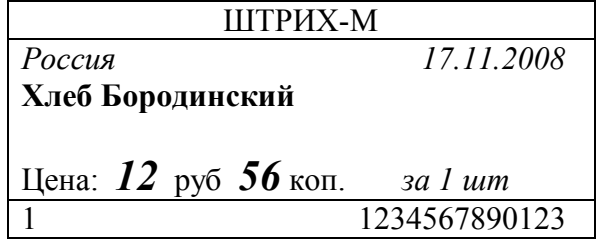

Одновременно на странице печатается 12 ценников 95х40, или 18 ценников 52х40 (см. «Настройка программы» в документе «Руководство администратора»), одна позиция списка – один ценник.

## *Служебные команды*

### **Блокировка программы**

Для запрета доступа к программе во время отсутствия кассира на рабочем месте существует механизм блокирования РМК. Если РМК заблокировано, на ней нельзя производить любые операции. Для блокировки РМК нужно выполнить команду «Блокировка». Команду можно выполнить двумя способами, через «Сервис», или нажатием кнопки «Блокировка», в результате чего на экран кассира выводится окно авторизации.

Для разблокировки следует набрать пароль пользователя, имя которого отмечено в поле «Пользователь», или выбрать в этом поле пользователя с помощью клавишстрелок, (если администратором включен флаг «Настройка программы/Режим1/ Разрешить смену пользователя при блокировке»), ввести с помощью цифровых клавиш соответствующий ему пароль и нажать клавишу «ОК».

Существует возможность автоматической блокировки РМК по истечении некоторого заранее установленного системным администратором времени при условии отсутствия нажатия на клавиши miniRMK (смотрите «Руководство системного администратора», раздел «Режимы»).

### **Просмотр товара**

Эта функция доступна через команду «Просмотр товара». Команду можно выполнить двумя способами, через «Сервис», или нажатием кнопки «Просмотр товара». Она позволяет увидеть параметры товара без его регистрации. После выполнения данной команды в окне, в поле «Тип операции» появится надпись «Просмотр товара». Далее необходимо выбрать товар как при его регистрации (с помощью «Визуального подбора», по штрих-коду или по коду), и на экране отобразятся параметры товара:

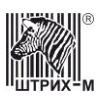

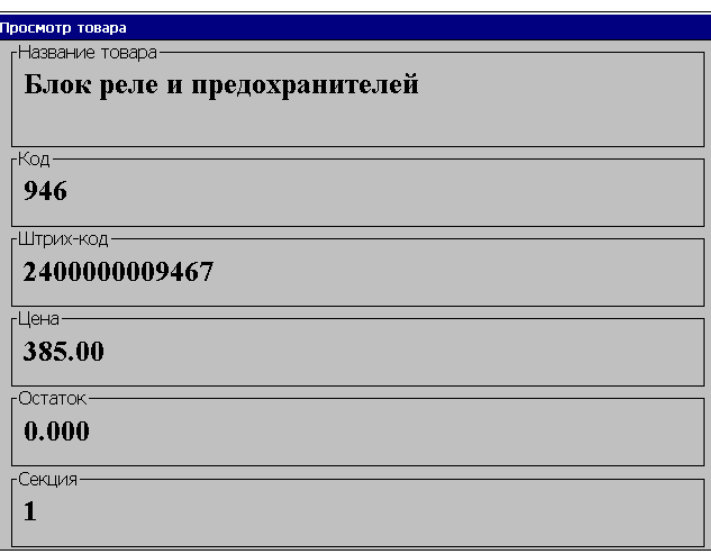

### **Просмотр и печать закрытого чека**

Эта функция выполняется с помощью команды «Просмотр\печать чека». Команду можно выполнить двумя способами, через «Сервис», или нажатием кнопки «Просмотр\печать чека».

Программа позволяет просмотреть и напечатать уже закрытый чек. В этом режиме печатается нефискальная(не производится запись в фискальную память) копия чека.

Для просмотра закрытого чека нужно с клавиатуры набрать номер чека и нажать клавишу «Просмотр\печать». Если чеков с таким номером несколько, то появится окно «Выберете чек». С помощью клавиш «↑» и «↓» нужно выбрать чек и нажать клавишу «Оплата».

После этого чек можно распечатать. Для этого нужно еще раз нажать клавишу «Просмотр\печать». Для выхода из режима просмотра\печати чека нужно нажать клавишу «С».

### **Поиск чека по штрих-коду**

Данная операция нужна для того, чтобы найти чек, в котором был зарегистрирован товар с определенным штрих-кодом. Это может понадобиться, например, в случае, если покупатель потерял чек и хочет вернуть товар. Поиск чека можно проводить за день, за неделю, за 30 дней или за выбранный период.

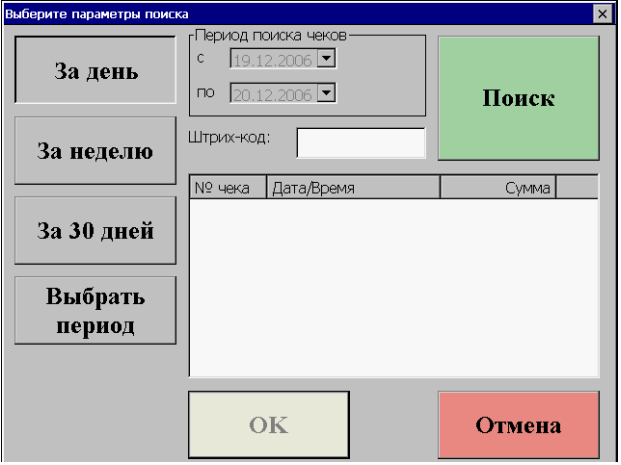

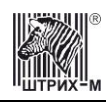

В поле "штрих-код" вводится штрих-код товара. По нажатию "поиск" происходит сначала поиск этого товара в базе товаров и в случае, если этого товара нет в базе, выдается предупреждающее сообщение об этом.

Если товар с таким штрих-кодом найден, то происходит поиск его продажи в транзакциях за указанный период и потом таблица заполняется чеками, в которых продавался этот товар в указанный период.

### **Загрузка данных из РМК в ТСД и из ТСД в РМК**

Операции по загрузке данных из РМК в ТСД и из ТСД в РМК проводятся в разделе «Регистрация продаж».

Перед началом работы с ТСД данные из РМК выгружаются в ТСД по команде «Сервиса» «Выгрузить из РМК в ТСД».

*Внимание! При работе ТСД с РМК необходимо учитывать следующее:*

*Для операции обмена данными с ТСД на терминале должен быть выбран пункт «Обмен данными», иначе связи ТСД с РМК не будет.*

*В режимах «Приход товара» и «Инвентаризация» для загрузки/выгрузки из ТСД на терминале должна быть установлена специальная прошивка (данная прошивка отличается от обычной прошивки тем, что на ТСД в пункте «О программе» есть строка «Настройка: ПРЕМ&ИНВ4»).*

После окончания работы с ТСД (например, проведения инвентаризации) по команде «Загрузить из ТСД в РМК» данные загружают обратно в РМК. При загрузке/выгрузке появляется окно с полосой прогресса:

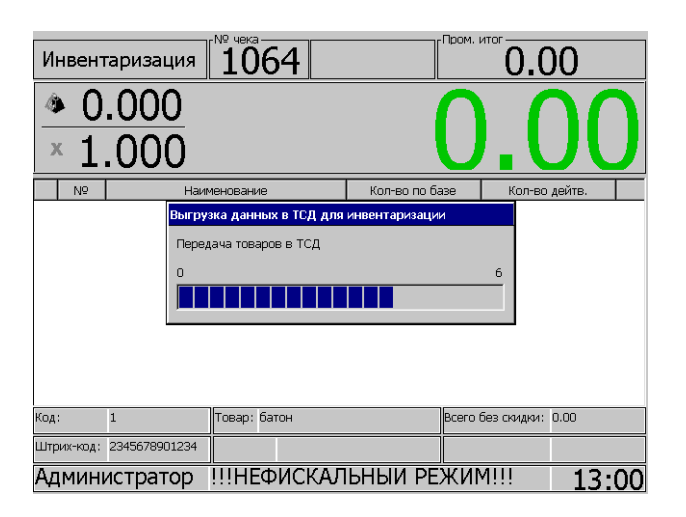

По окончанию проведения загрузки из ТСД в РМК в окне продаж появляются позиции товаров, загруженные из ТСД. После загрузки данных окно «Продажа» следует закрыть кнопкой «Оплата», или отменить операцию с помощью команды «Отмена чека».

Если при регистрации загруженных из ТСД штрих-кодов возникают ошибки, то такие штрих-коды выводятся в отдельном окне. В нем показывается штрих-код, количество, описание ошибки. Список штрих-кодов можно распечатать.

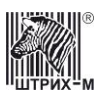

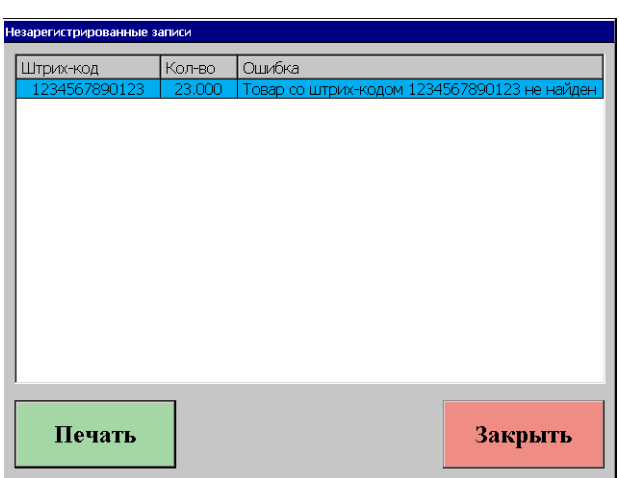

### *Оплата услуг операторов связи*

Оплата услуг операторов связи происходит по нажатию заранее запрограммированной клавиши клавиатуры miniRMK. Для того, чтобы осуществить подобное программирование необходимо на закладке «Оборудование» войти в меню «Настройка клавиатуры» и там для выбранной клавиши задать операцию «Оплата услуг».

По нажатию данной клавиши появляется окно «Выбор провайдера».

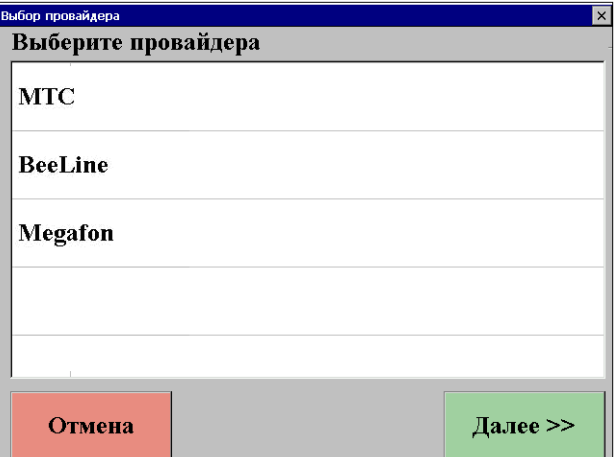

В данном окне необходимо выбрать одного из представленных провайдеров (список доступных провайдеров определяется администратором, смотрите Руководство системного Администратора, раздел Настройка программы/ Оборудование / Оплата услуг операторов связи).

По нажатию кнопки «Далее» появляется окно «Ввод номера», в котором необходимо ввести номер телефона.

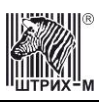

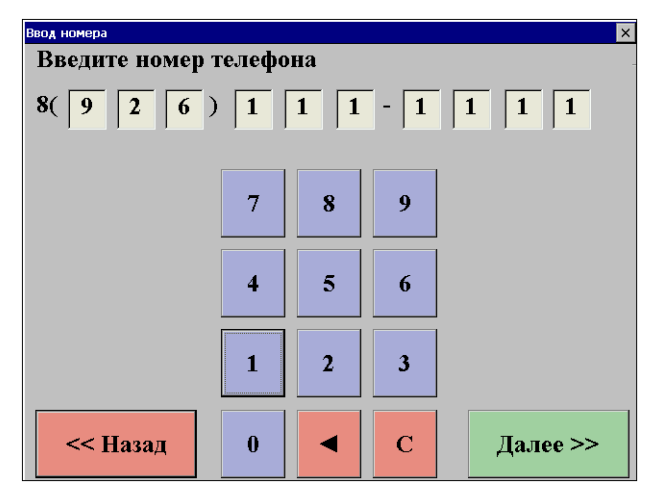

По нажатию кнопки «Далее» появляется окно «Ввод суммы», в котором необходимо ввести сумму платежа в рублях.

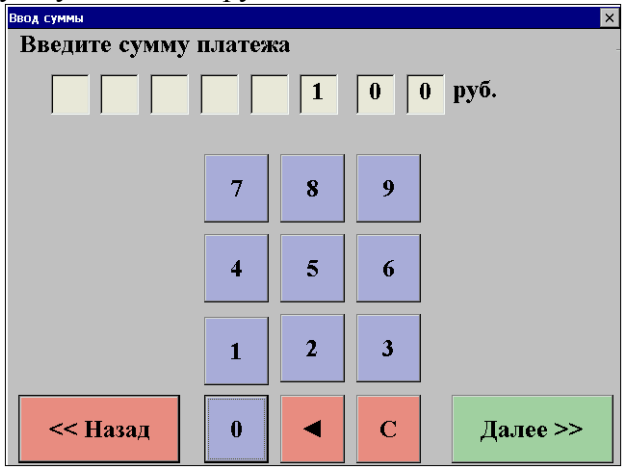

Следующее окно – окно «Проверка данных», в котором происходит проверка правильности введенных данных, таких как название оператора, номер телефона и сумма платежа. При этом печатается чек подтверждения оплаты, в котором необходимо получить подпись клиента, удостоверяющую правильность введенных данных:

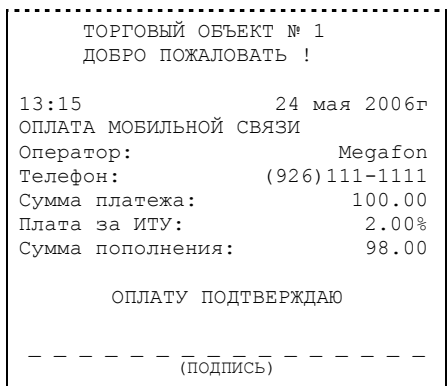

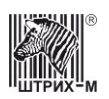

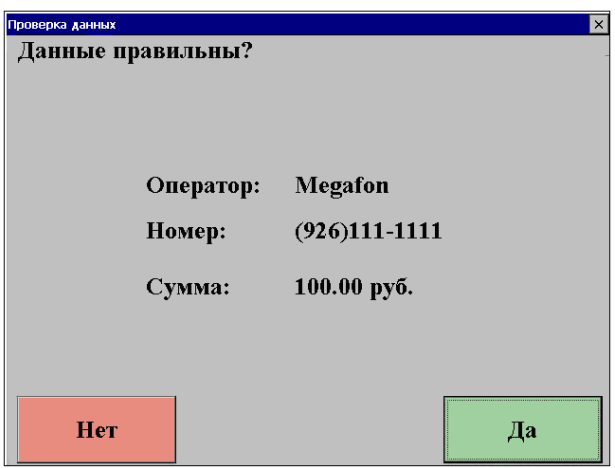

Если какие-либо данные введены неправильно, то по нажатию кнопки «Нет» происходит возврат к окну «Выбор провайдера».

Если же все данные введены верно, то по кнопке «Да» распечатывается чек оплаты.

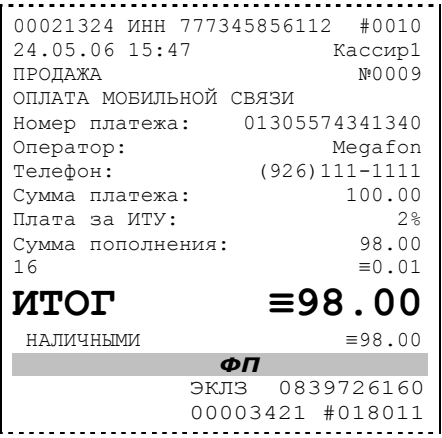

## *Оплата картами Сбербанка*

Оплату чека в miniRMK можно производить с помощью банковских карт Сбербанка. для этого необходимо предварительно в настройках программы «ШТРИХ-М: Кассир miniPOS WIN32» указать тип оплаты, которому будет соответствовать оплата банковской картой (подробнее о настройке смотрите Руководство системного администратора, раздел Оборудование/Настройка платежных систем).При попытке оплатить чек определенным типом оплаты появляется окно выбора типа карты:

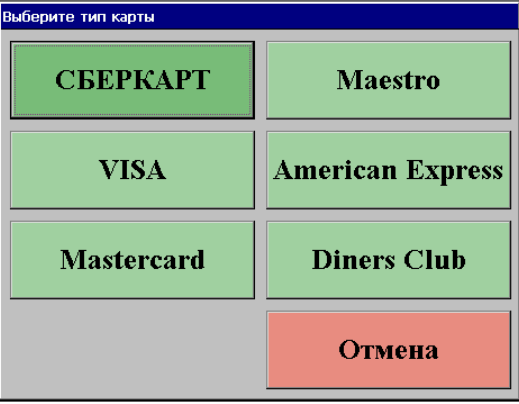

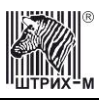

После выбора типа карты необходимо считать карту и ввести 4 последние цифры номера карты, если это требуется в зависимости от выбранного типа карты. Если все данные введены верно, распечатается чек оплаты:

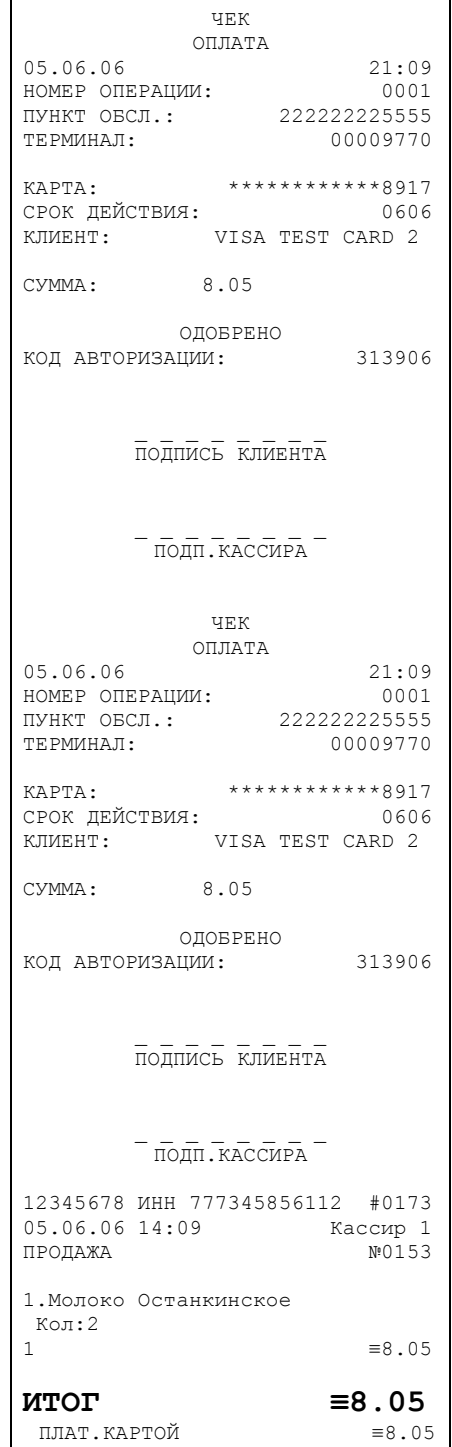

Чек состоит из трех частей, две из которых одинаковы (одна отдается клиенту, вторая остается у кассира) – чеки оплаты картой, а третья – фискальный чек оплаты.

## *Работа с «колесом прокрутки»*

Находясь в режиме «Регистрации» существует возможность перемещаться между позициями чека или в меню «Сервис» используя «колесо прокрутки». Кроме того по

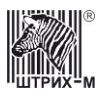

нажатию на «колесо прокрутки» при открытом чеке появляется окно, позволяющее работать с текущей позицией чека (см. «Сервис»/«Позиция»). В случае закрытого чека по нажатию на «колесо прокрутки» появляется окно для работы с закрытым чеком, аналогичное соответствующей части меню «Сервис». В новых версиях miniRMK «колесо прокрутки» не предусмотрено.

## **Обмен данными**

В зависимости от настройки программы обмен данными возможен в двух режимах:

- автоматическом без участия оператора,
- ручном с участием оператора.

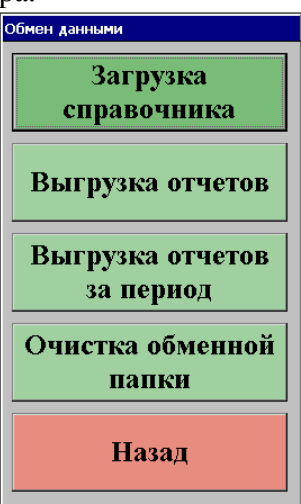

## *Автоматический обмен данными*

В автоматическом режиме обмена возможны следующие виды передачи данных:

- загрузка данных (товаров);
- выгрузка данных(продаж).

Во всех случаях инициатором обмена выступает АСТУ. Командами о необходимости загрузить или выгрузить данные являются служебные файлы, настраиваемые в Настройки/Обмен/Пути обмена. После выполнения команды или в случае возникновения ошибки в процессе ее выполнения программа удаляет служебный файл-флаг.

### **Загрузка данных (товаров)**

Последовательность передачи товаров в программу следующая:

- 1. Если служебный файл-флаг уже находится по указанному пути, программа осуществляет обработку предыдущей команды, возможно сформированной другой рабочей станцией. В этом случае необходимо в течение определенного времени (рекомендуется 10 сек) подождать, пока программа обработает «чужой» запрос, т.е. дождаться удаления служебного файла.
- 2. АСТУ формирует файл с загруженными товарами.
- 3. АСТУ создает служебный файл-флаг.
- 4. Программа загружает файл с товарами.

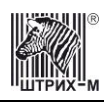

5. Программа удаляет служебный файл-флаг.

### **Выгрузка данных(продаж)**

Последовательность выгрузки продаж из программы следующая:

1. Если служебный файл-флаг уже находится по указанному пути, программа осуществляет обработку команды, сформированной другой рабочей станцией. В этом случае необходимо в течение определенного времени (рекомендуется 10 сек) подождать, пока программа обработает «чужой» запрос, т.е. дождаться удаления служебного файла.

- 2. АСТУ создает служебный файл-флаг.
- 3. Программа записывает файл с продажами.
- 4. Программа удаляет служебный файл-флаг.

5. АСТУ в течение определенного времени (рекомендуется 30 сек) ожидает обработки своего запроса, т.е. дожидается удаления служебного файла.

## *Ручной обмен данными*

В ручном режиме обмена возможны два вида передачи данных:

- Загрузка данных (товаров).
- Выгрузка данных (продаж).

### **Загрузка данных (товаров)**

Последовательность передачи товаров в программу следующая:

1). АСТУ записывает файл с товарами.

2). Оператор ККМ выполняет функцию «Загрузить справочник».

При загрузке на экране появляется окно загрузки:

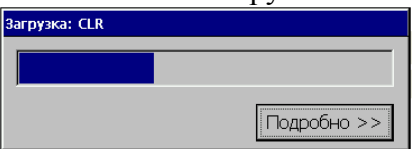

Кнопка «Подробно» позволяет проследить загрузку товара:

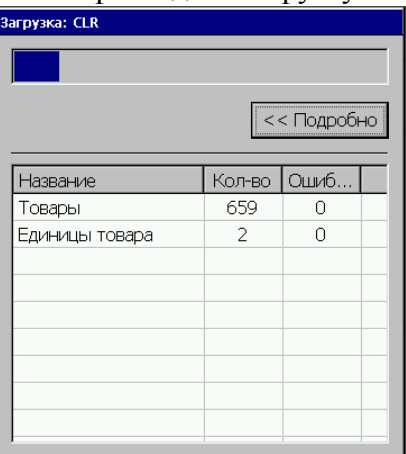

Загрузить в РМК недостающий товар можно также с помощью команды «Загрузить из ТСД в РМК» (см. стр. 29).

## **Выгрузка данных(продаж)**

Последовательность выгрузки продаж из программы следующая:

1). Оператор ККМ выполняет функцию «Выгрузка отчета».

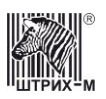

#### 2). АСТУ загружает файл с продажами.

## *Выгрузка отчетов за период*

При выборе закладки «Выгрузка отчетов за период» и задании периода, происходит выгрузка данных описанная выше в разделе «Ручной обмен» п. «Выгрузка данных (продаж)».

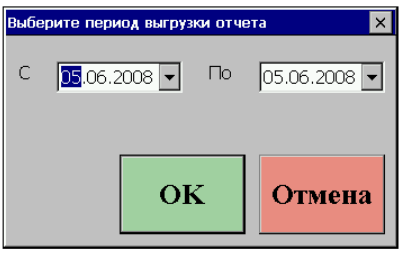

## *Очистка обменной папки*

При выборе закладки «Очистка обменной папки» происходит очистка папки, установленной в разделе «Настройки\Обмен»в поле «Папка для очистки» (см. документ «Руководство администратора».

## **Снятие отчетов**

При выборе в меню «Супервизора» команды «Снятие отчетов» на экране появляется меню для снятия отчетов.

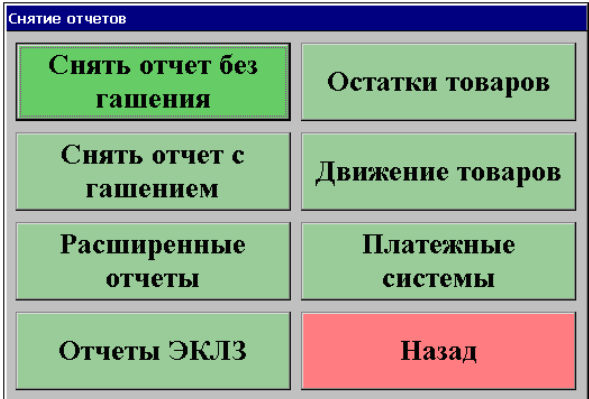

## *Снять отчет без гашения*

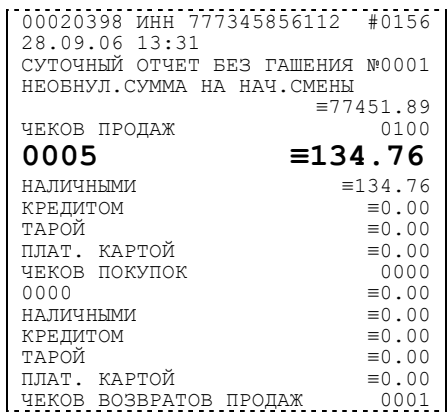

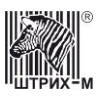

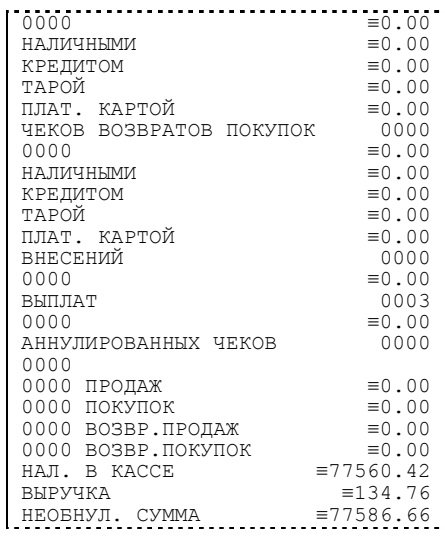

## *Снять отчет с гашением*

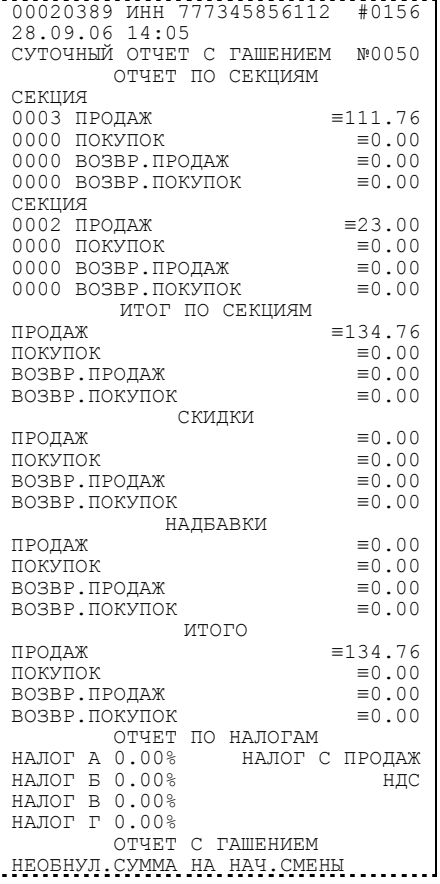

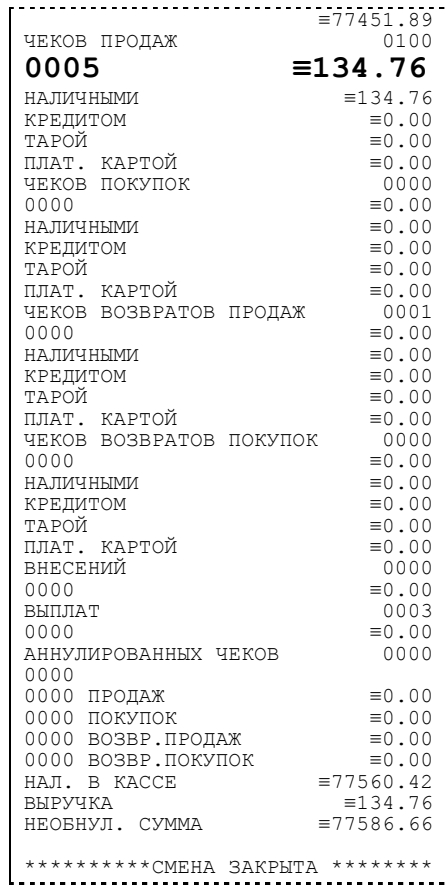

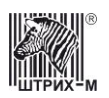

## *Расширенные отчеты*

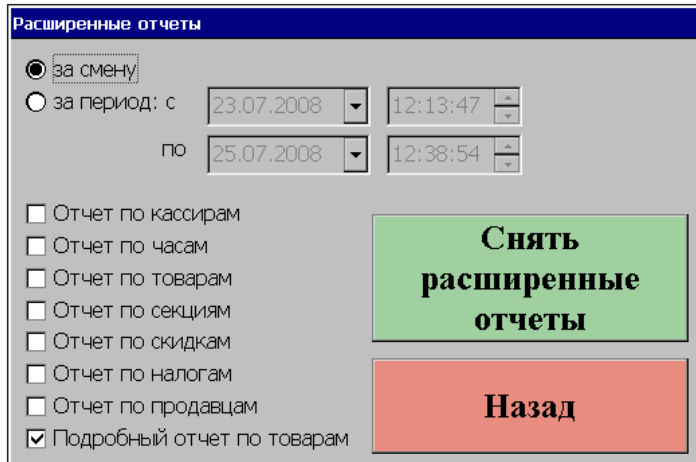

Расширенный отчет можно снять либо за текущую смену, либо за период, определенный пользователем. Для этого нужно включить один из флагов:

- за текущую смену;
- за период

Для снятия отчета за период нужно указать диапазон даты и времени, в которые попадают нужные транзакции. Следующий набор флагов позволяет печатать или не печатать определенную информацию. При включении флага в отчете печатается соответствующая информация:

*- Отчет по кассирам*- при включении данного флага на чеке печатается следующая информация:

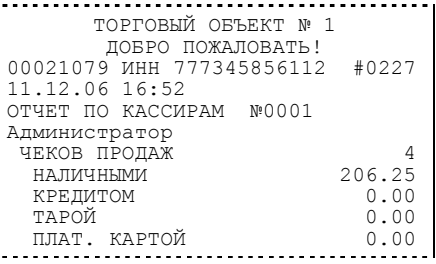

*- Отчет по часам*- при включении данного флага на чеке печатается следующая информация:

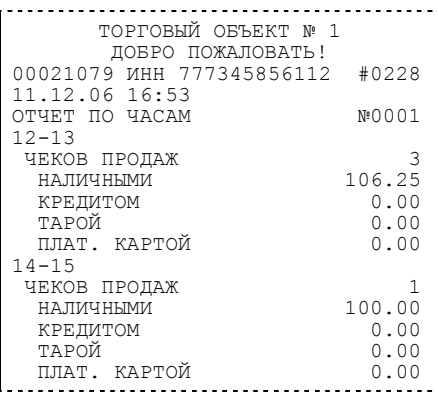

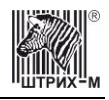

*- Отчет по товарам*- при включении данного флага на чеке печатается следующая информация:

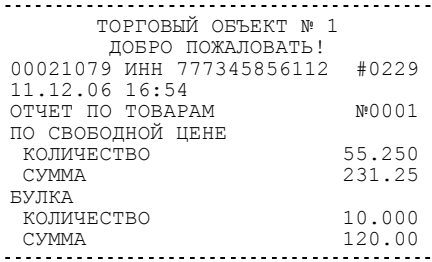

*-Отчет по секциям*- при включении данного флага на чеке печатается следующая информация:

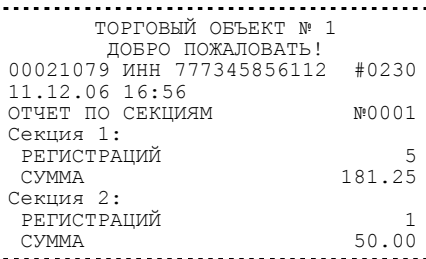

*-Отчет по скидкам*- при включении данного флага на чеке печатается следующая информация(все возможные скидки/надбавки):

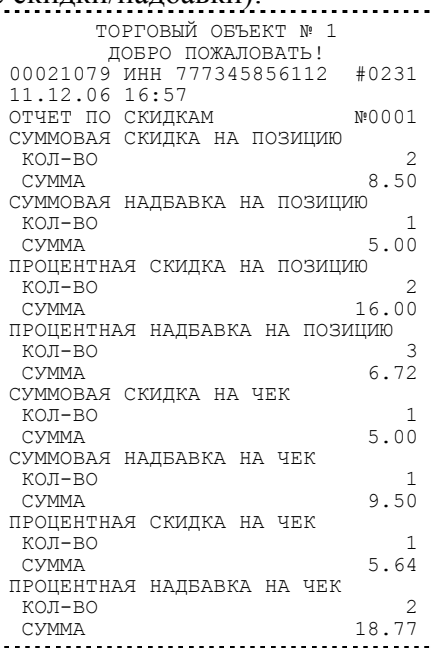

*-Отчет по налогам*- при включении данного флага на чеке печатается следующая информация:

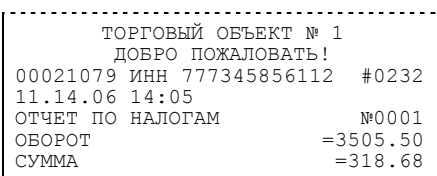

*-Отчет по продавцам*- при включении данного флага на чеке печатается следующая информация: \_\_\_\_\_\_\_\_\_\_\_\_\_\_\_\_\_\_\_\_\_\_\_

ОРГОВЫЙ ОБЪЕКТ № 1<br>ДОБРО ПОЖАЛОВАТЬ! 00021079 ИНН 777345856112 #0232 11.14.06 14:05 08.11.07 20:53 СИСТ. АДМИН.

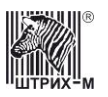

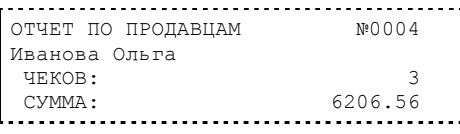

*-Подробный отчет по товарам*- при включении данного флага на чеке печатается следующая информация:

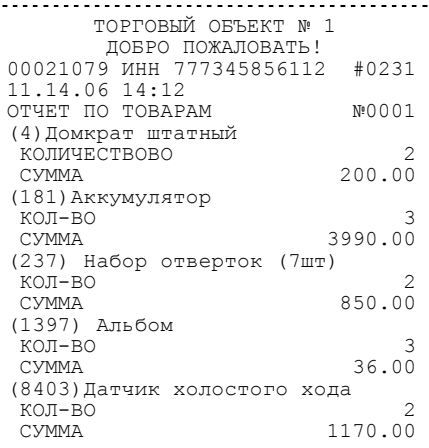

Если товар был продан со скидкой (надбавкой), то в отчете по товарам на этот товар будет распечатана двойная запись. Первые две строки - количество и сумма товара проданного без скидки (если без скидки товар не продавался, то количество и сумма товара будут равны 0), следующие строки: процент скидки, количество товара проданного со скидкой и сумма продаж (без учета скидки).

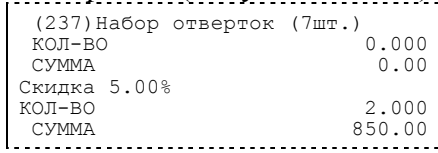

## *Отчеты ЭКЛЗ*

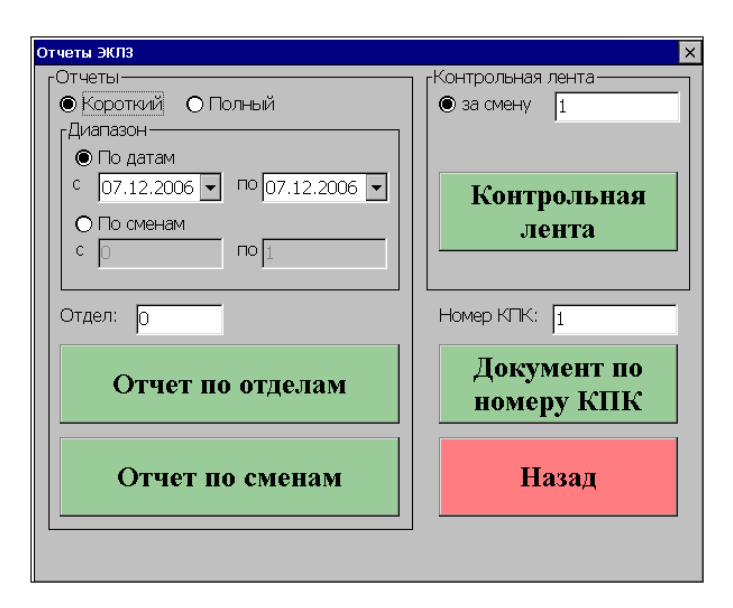

Предусмотрена возможность снятия отчётов ЭКЛЗ чётырёх типов:

- Отчёт по отделам в диапазоне дат (не реализована в ЭКЛЗ);
- Отчёт по отделам в диапазоне смен (не реализована в ЭКЛЗ);

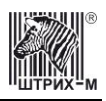

- Отчёт по закрытиям смен в диапазоне дат;
- Отчёт по закрытиям смен в диапазоне смен.

В свою очередь, каждый отчёт может быть как кратким, так и полным. Установка флага (краткий или полный) осуществляется при помощи стрелок цифровой клавиатуры и нажатия клавиши «Оплата»

*-Краткий отчет по сменам в диапазоне смен*- при включении данного флага на чеке печатается следующая информация:

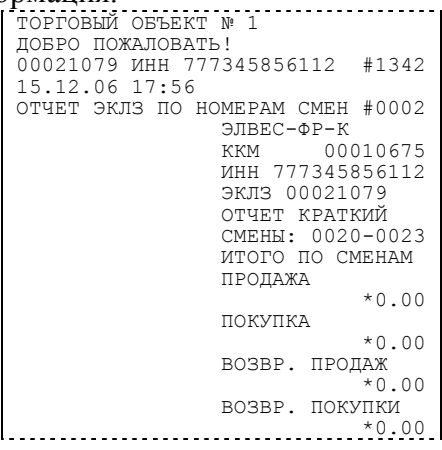

*-Полный отчет по сменам в диапазоне дат*- при включении данного флага на чеке печатается следующая информация:

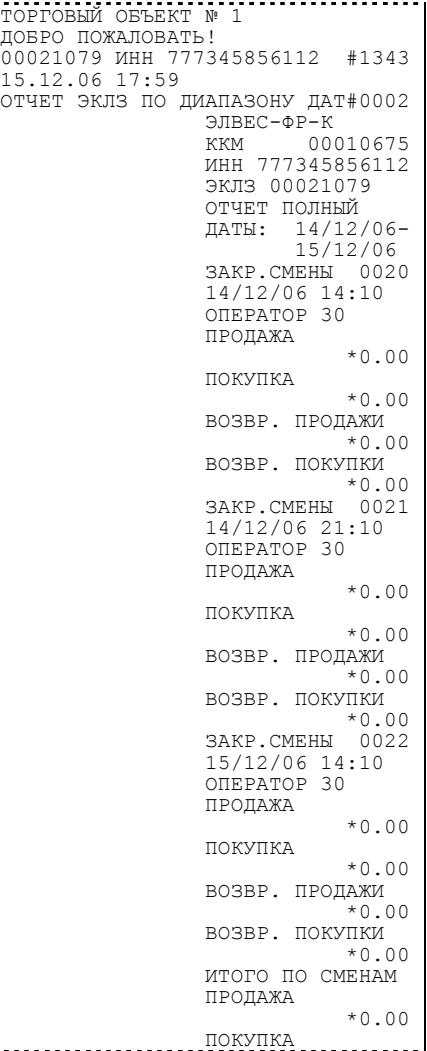

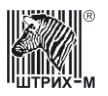

 \*0.00 ВОЗВР. ПРОДАЖИ \*0.00 ВОЗВР. ПОКУПКИ ...............<u>\*0.00</u>

*-Контрольная лента-* инициализирует печать контрольной ленты требуемой смены,

как текущей, так и закрытой.

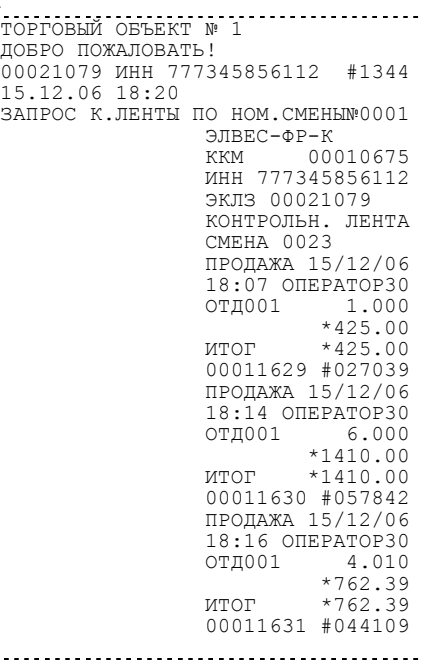

*-Документ по номеру КПК*- позволяет вывести на печать платёжный документ по введенному номеру КПК.

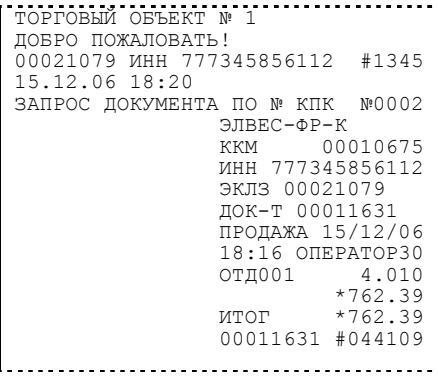

## **Остатки товаров**

При выборе команды «Остатки товаров» на экран выводится полный список товаров. Полученный список можно вывести на печать.

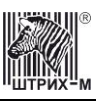

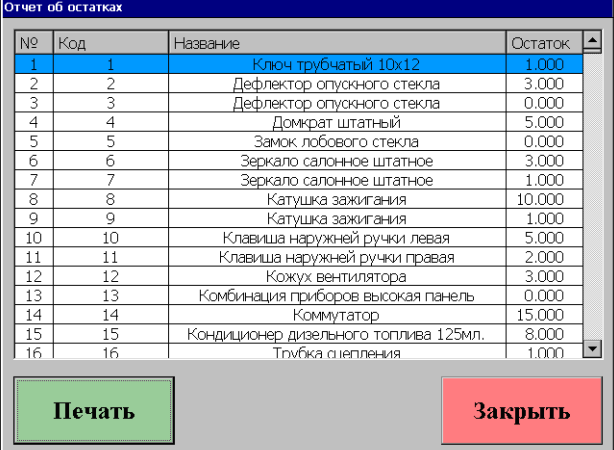

## **Движение товаров**

По данной кнопке на экран выводится список товаров, переданных (команда «Перемещение») или полученных (команда «Приход товара»).

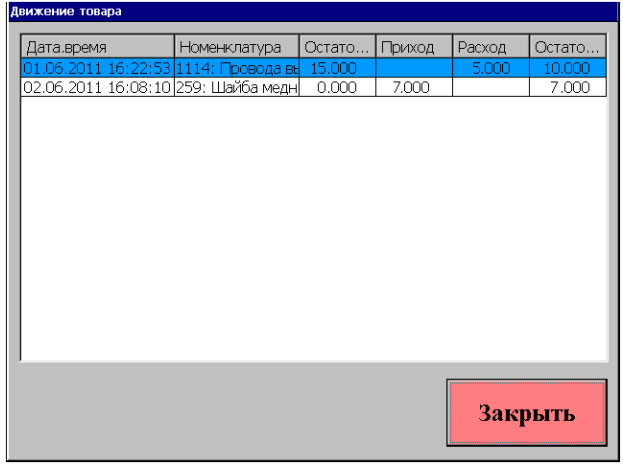

*Дата.время* –дата и время передачи товара

*Номенклатура* – код и наименование товара

*Остаток на начало* – количество товара имевшееся до начала передачи;

*Приход* – количество принятого товара;

*Расход* – количество переданного товара;

*Остаток на конец* – количество товара, оставшегося после выполнения команды «Перемещение» или «Приход товара».

## **Платежные системы**

По данной кнопке на экран выводится следующее окно:

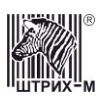

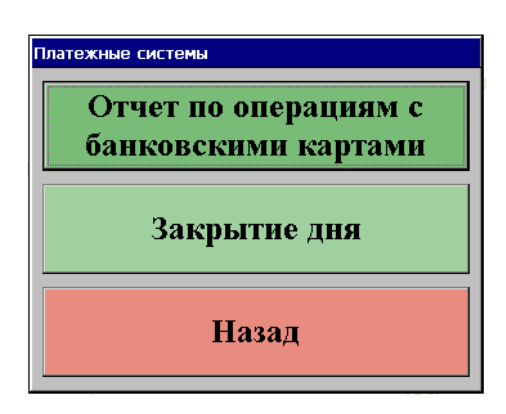

*Отчет по операциям с банковскими картами* – по данной кнопке на печать выводится отчет по каждой платежной системе.

*Закрытие дня* – по данной кнопке выполняется закрытие банковского дня и печатается отчет по платежным системам.

## **О программе**

По нажатию кнопки «О программе» в меню «Супервизор» появляется окно, содержащее информацию о версии miniRMK:

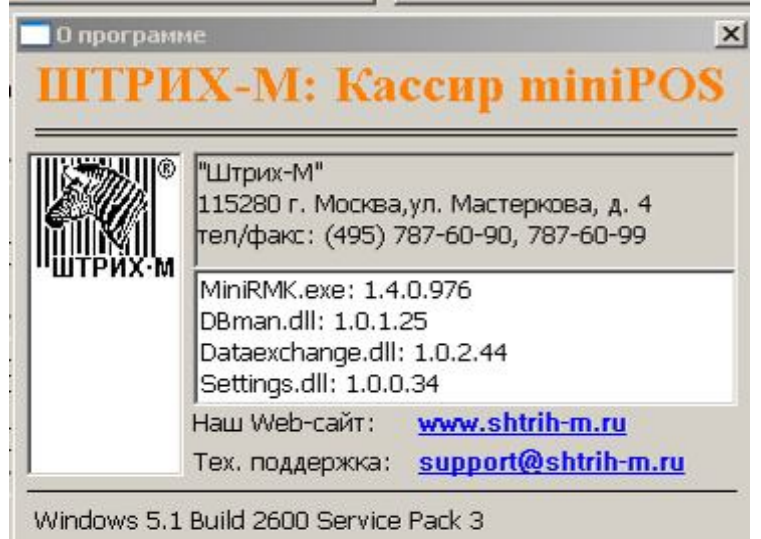

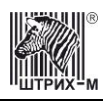

## **Работа с бонусной системой "Avantage"**

Кассир РМК имеет возможность произвести следующие действия при работе с бонусной системой «Avantage».

### *Авторизация клиента*

В любой момент формирования чека (в том числе до его открытия) Кассир может считать карту покупателя ридером магнитных карт. Если карта идентифицируется как бонусная карта «Avantage», Кассир после некоторой задержки увидит окно клиента:

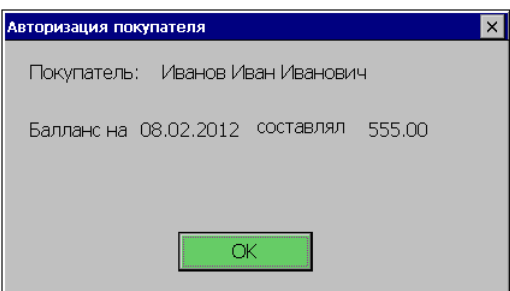

При этом будет показан баланс покупателя на последнюю обновленную сервером дату. Это является лишь справочной информацией для покупателя и Кассира, баланс мог быть уже изменен к текущему моменту.

Если при запросе на сервер произошла ошибка, она будет показана в окне, покупатель не будет авторизован.

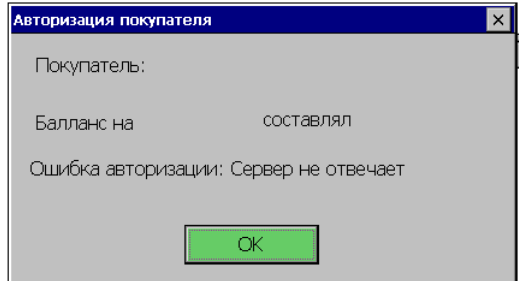

Возможные ошибки:

- 1) **Сервер не отвечает**. Означает, что возникли проблемы в интернетсоединении между кассой и сервером.
- 2) **Произошла ошибка на сервере**. Означает, что запрос успешно дошел до сервера, но на сервере возникли какие-то ошибки.
- 3) **Карта заблокирована.** Означает, что карта клиента найдена на сервере, но по каким-то причинам ее нельзя использовать для начисления и списания бонусов.
- 4) **Карта с таким номером не найдена**. Означает, что клиент с таким номером карты не значится в бонусной программе «Avantage».

В любом случае, окно следует закрыть нажатием кнопки «ОК».

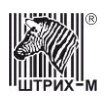

После устранения проблемы, можно повторить попытку. Если покупатель так и не был авторизован, можно продолжать работу в обычном режиме, но работа с баллами клиента будет недоступна.

Если покупатель успешно авторизован, то при закрытии чека автоматически произойдет запрос на бонусный сервер, и будет показано окно о начисленных бонусах и подарках.

## *Закрытие чека*

При закрытии чека (нажатии клавиши «ОПЛАТА»), если покупатель был авторизован, автоматически выдается информация о начисленных баллах покупателю:

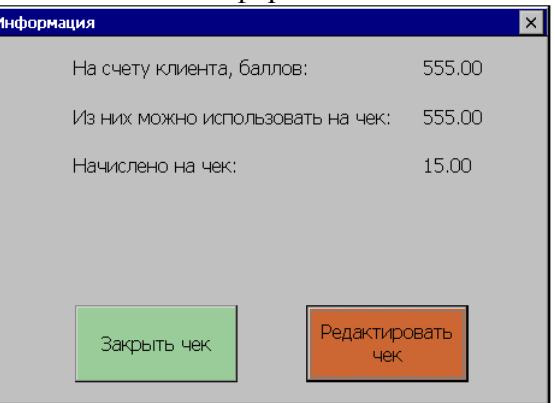

Кассир также может самостоятельно вызвать это окно из меню «Сервис» или используя заранее запрограммированную администратором горячую клавишу.

Если в окне Кассир видит сообщение о подарке, он должен нажать на кнопку «Редактировать чек», добавить подарок в список покупок, затем снова нажать «ОПЛАТА».

Если чек больше не нуждается в редактировании, Кассиру следует нажать кнопку «Закрыть чек».

При этом будет напечатано 3 чека. Один – основной и два дополнительных. На первом дополнительном чеке будет содержаться информация о начисленных баллах, а на втором – информация для покупателя.

## *Проверка баланса*

Любой держатель бонусной карты «Avantage» может проверить свой баланс на кассе, даже если там открыт чек для другого покупателя или покупатель уже авторизован по своей бонусной карте.

Для этого Кассиру необходимо вызвать из меню «Сервис» функцию «Avantage – печать баланса» или нажать заранее запрограммированную администратором горячую клавишу.

В открывшемся окне:

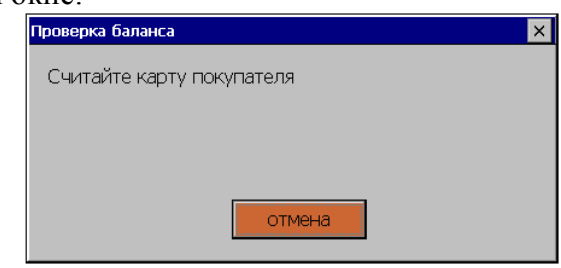

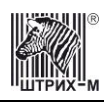

прочитать карту клиента. Если ошибок связи с сервером и с картой клиента не будет, то на ФР-е будет автоматически напечатан чек о балансе.

Затем Кассир может продолжить редактирование чека текущего покупателя в обычном режиме.

### *Оплата чека баллами*

Если покупатель авторизовался на карте по бонусной карте «Avantage», он может оплатить баллами чек, полностью или частично.

Для этого Кассир выбирает из меню «Сервис» пункт «Avantage – Оплата баллами» или нажимает соответствующую горячую клавишу.

Сначала Кассиру выдастся окно о начисленных баллах за текущую покупку с информацией о подарке (см.Закрытие чека). Если имеется подарок, то нужно вернуться к редактированию чека, а затем снова нажать «Оплата баллами». Если чек редактировать больше не требуется, Кассир должен нажать на клавишу «Закрыть чек».

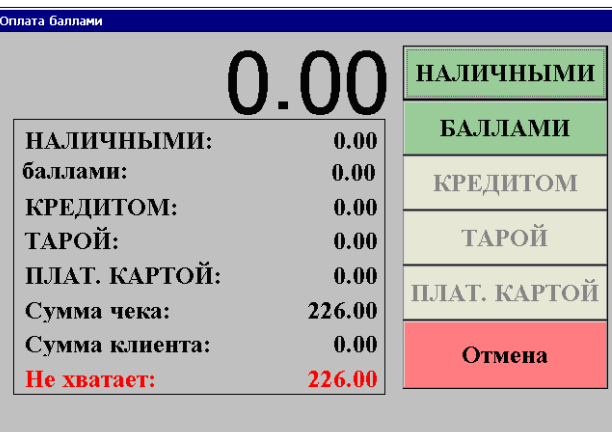

Появится такое окно:

Кассир может комбинировать различные виды оплаты с оплатой баллами, затем, когда сумма всех типов оплаты станет равной или превзойдет сумму чека, произойдет запрос на сервер об оплате баллами. Если введенное количество баллов имеется на карте покупателя, то произойдет закрытие чека, если же баллов недостаточно или имеются ошибки при связи с сервером, выдастся соответствующая ошибка.

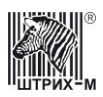

## **Работа с системой "Польза"**

Для работы с системой "Польза" необходимо установить следующие настройки (см. документ «Инструкция администратора»):

на закладке «Скидки» в строке «Использовать дисконтную систему» должен быть установлен флаг и выбран пункт "Польза".( см. раздел Скидки/Настройка дисконтных систем/Дисконтная система "Польза").

на закладке «Основные» в списке товаров должны быть выставлены флаги и задано минимальное возможное списание для исключения товаров из начисления и списания балов (см. раздел Основные/Список товаров/Польза)

## *Закрытие чека*

При закрытии чека по карте с помощью системы "Польза" выберите в меню «Сервис» п. «Программа "Польза"» (или нажмите на клавиатуре соответствующую клавишу). На экране появится сообщение:

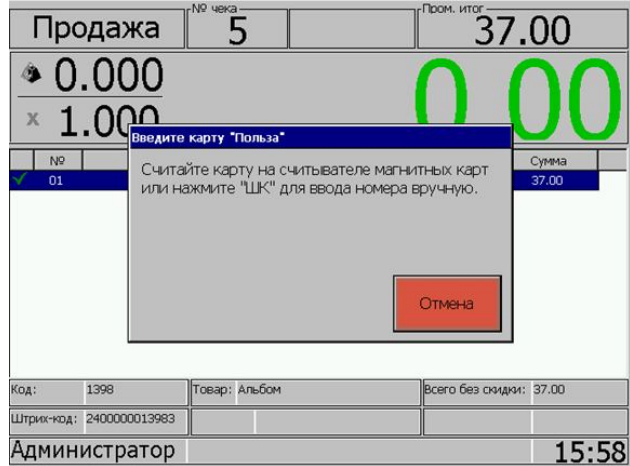

Считайте карту на считывателе магнитных карт или введите номера карты вручную (если не установлен флаг «Запретить ручной ввод карты», см. раздел Скидки). Для ввода номера карты нажмите на клавиатуре кнопку «ШК», и в открывшемся окне введите № карты:

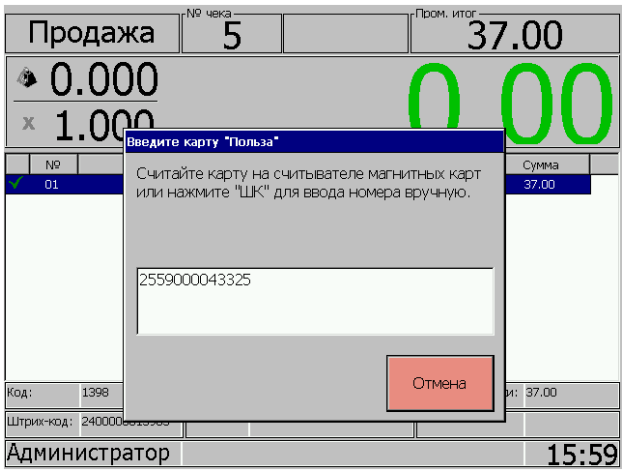

Нажмите кнопку «Оплата», на принтере будет распечатан чек:

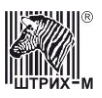

```
ТОРГОВЫЙ ОБЪЕКТ № 1
ДОБРО ПОЖАЛОВАТЬ!
              ПОЛЬЗА
     карта умного покупателя
Тестовый процессинг
г.Москва, ул.Правды, д.8
Терминал R1.S1.Z1
Карта 2559000043312
Чек № 6
27.03.2014 16:06:43
Сумма покупки(руб)........425
На бонусный счет вашей карты
Будут начислены баллы в
Соответствии с правилами
Программы ПОЛЬЗА
;;;;;;;;;;;;;;;;;;;;;;;;;;;;;
        Контактный центр:
         8-800-700-69-96
     Сайт: www.kataPolza.ru
;;;;;;;;;;;;;;;;;;;;;;;;;;;;;
```
## *Вывод суммы баллов на карте*

Для вывода суммы баллов на карте выберите в меню «Сервис» п. «Программа "Польза": Баланс» (или нажмите на клавиатуре соответствующую клавишу). На экране появится сообщение:

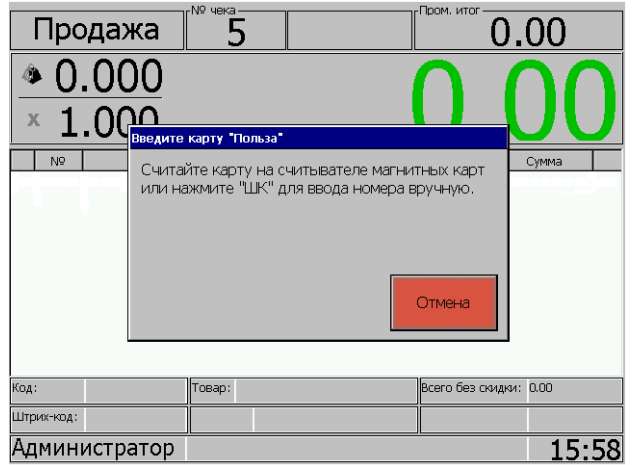

Считайте карту на считывателе магнитных карт или введите номера карты вручную (если не установлен флаг «Запретить ручной ввод карты», см. раздел Скидки) и нажмите кнопку «Оплата», после чего на экран будет выведена сумма баллов на карте.

## *Отмена операций по карте "Польза"*

Данная команда отменяет операции выполненные по карте "Польза" до закрытия чека. Выберите в меню «Сервис» п. «Программа "Польза": Отмена» (или нажмите на клавиатуре соответствующую клавишу), после этого все операции, проведенные по карте, будут отменены.

# **НТЦ «Штрих-М»**

**h t t p : / / w w w .s h t r i h - m . r u /**

### **i n f o@ s h t r i h - m . r u**

**115280, г. Москва, ул. Мастеркова, д. 4, НТЦ «Штрих-М»**

**(495) 787-60-90 (многоканальный)**

#### **Служба поддержки и технических консультаций:**

Техническая поддержка пользователей программных продуктов «Штрих-М». Решение проблем, возникающих во время эксплуатации торгового оборудования (ККМ, принтеров, сканеров, терминалов и т.п.) и программного обеспечения (от тестовых программ и драйверов до программно-аппаратных комплексов).

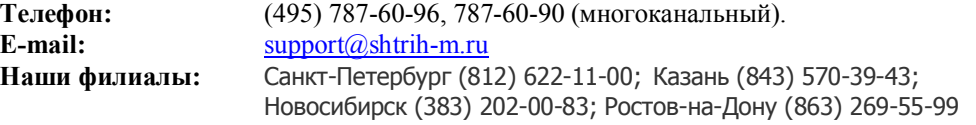

#### **Отдел продаж:**

Отдел по работе с клиентами, оформление продаж и документов, информация о наличии товаров.

Консультации по вопросам, связанным с торговым оборудованием, программным обеспечением, их интеграцией и внедрением.

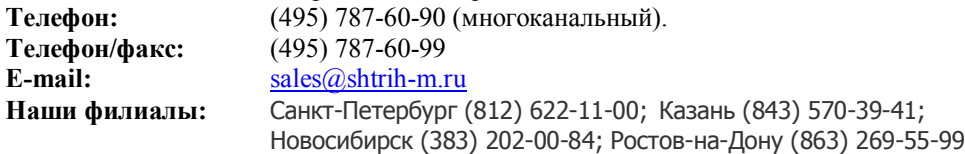

#### **Отдел по работе с партнерами:**

Отдел по работе с партнерами «Штрих-М» и крупными клиентами.

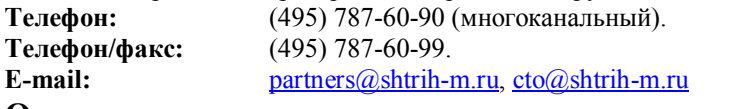

#### **Отдел торговых систем:**

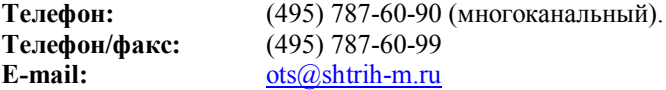

#### **Отдел разработки:**

Отдел разработки программных (драйверы, программы и т.д.) и аппаратных (ККМ, весы, MemoPlus и прочее) продуктов, предлагаемых «Штрих-М».

**E-mail:** info@shtrih-m.ru